## **SONY**

# **Cyber-shot**

### *Цифровой фотоаппарат*

### *Руководство по Cyber-shot DSC-S930*

Перед использованием устройства внимательно прочтите данное руководство, руководство *"Инструкция по эксплуатации"*, а также руководство *"Расширенное ознакомление с Cybershot"* и сохраните их для использования в дальнейшем.

### V**ЩЕЛКНИТЕ!**

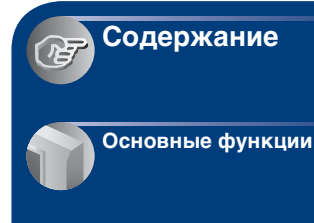

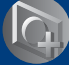

**Использование [функций съемки](#page-31-0)**

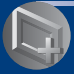

**Использование [функций просмотра](#page-46-0)**

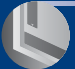

**Использование [экрана установки](#page-53-0)**

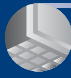

**[Использование](#page-64-0)  компьютера**

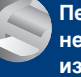

**Печать [неподвижных](#page-78-0)  изображений**

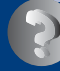

**Устранение [неисправностей](#page-85-0)**

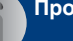

**[Прочее](#page-99-0)**

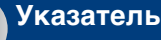

### <span id="page-1-0"></span>Примечания относительно использования фотоаппарата

**Примечания о поддерживаемых типах карты памяти "Memory Stick" (продается отдельно)**

#### **Карта памяти "Memory Stick Duo"**

Фотоаппарат поддерживает карты памяти "Memory Stick Duo".

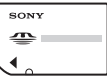

### **Карта памяти "Memory Stick"**

Фотоаппарат не поддерживает карты памяти "Memory Stick".

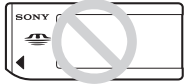

### **Другие карты памяти не могут быть использованы.**

• Для получения дополнительной информации о "Memory Stick Duo" см. [стр. 100.](#page-99-1)

### **Использование карты памяти "Memory Stick Duo" с оборудованием, совместимым с картами памяти "Memory Stick"**

Чтобы использовать карту памяти "Memory Stick Duo", вставьте ее в адаптер для карт памяти "Memory Stick Duo" (продается отдельно).

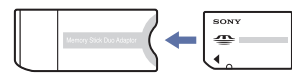

Адаптер для карт памяти "Memory Stick Duo"

### **Примечания относительно экрана ЖКД и объектива**

• В экране ЖКД применена высокоточная технология, благодаря которой работоспособны более 99,99% пикселей дисплея. Однако на экране ЖКД могут появляться мелкие черные и/или яркие точки (белого, красного, синего или зеленого цвета). Эти точки появляются в результате обычного производственного процесса и не влияют на запись.

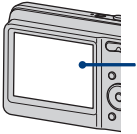

Черные, белые, красные, синие или зеленые точки

- Воздействие на экран ЖКД или объектив прямого солнечного света в течение длительного времени может быть причиной неисправностей. Помещая фотоаппарат вблизи окна или на открытом воздухе, соблюдайте осторожность.
- Не нажимайте на экран ЖКД. Экран может быть обесцвечен, и это может привести к неисправности.
- При низкой температуре на экране ЖКД может оставаться остаточное изображение. Это не является неисправностью.
- Данный фотоаппарат оснащен приводным вариообъективом. Соблюдайте осторожность, не подвергайте объектив ударам и не прилагайте к нему силу.

### **Изображения, используемые в данном руководстве**

Изображения, использованные в данном руководстве в качестве примеров, являются репродуцированными изображениями, а не настоящими изображениями, снятыми с помощью данного фотоаппарата.

### <span id="page-2-0"></span>Содержание

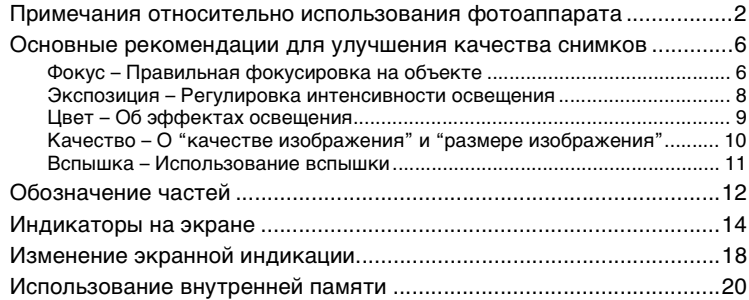

### **[Основные функции](#page-20-0)**

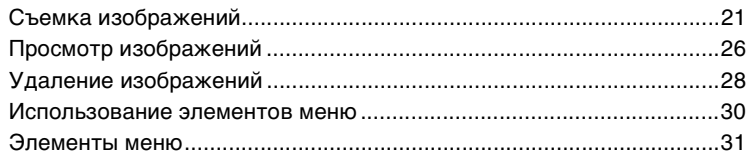

### **[Использование функций съемки](#page-31-0)**

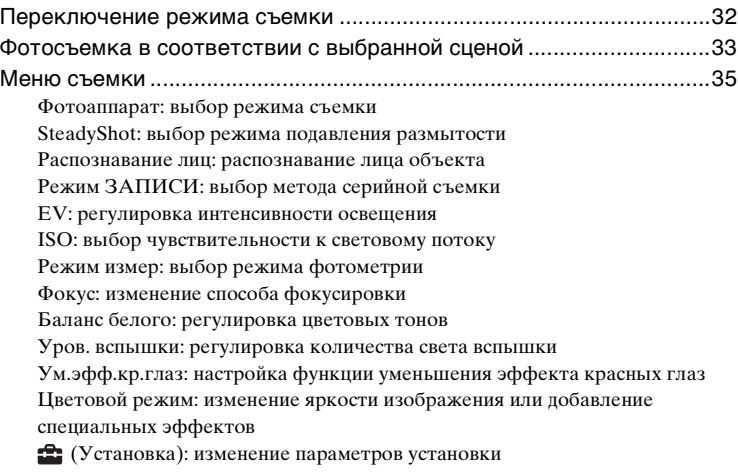

### **[Использование функций просмотра](#page-46-0)**

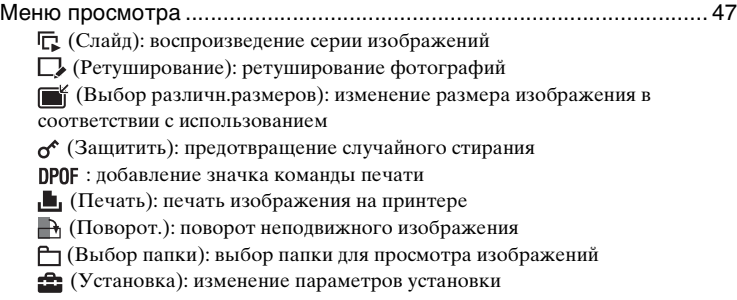

### **[Использование экрана установки](#page-53-0)**

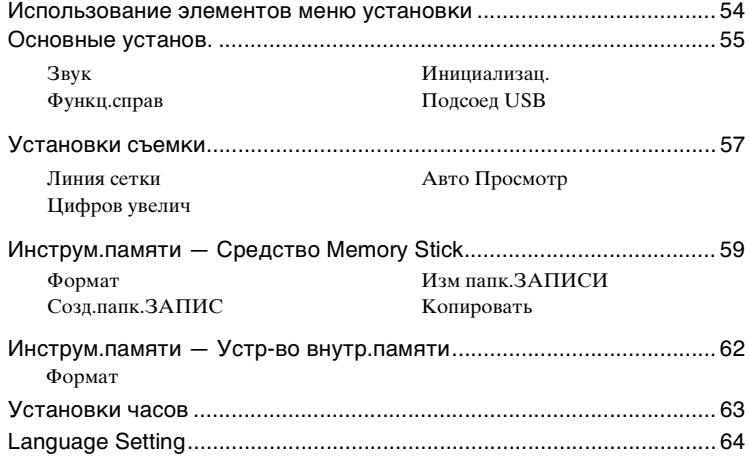

### **[Использование компьютера](#page-64-0)**

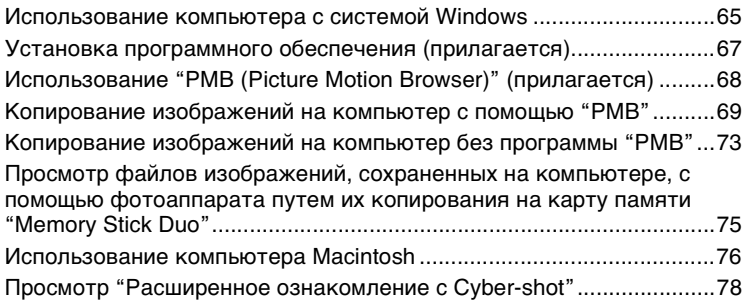

### **[Печать неподвижных изображений](#page-78-0)**

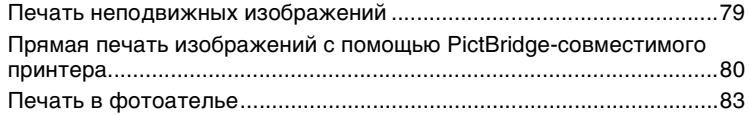

### **[Устранение неисправностей](#page-85-0)**

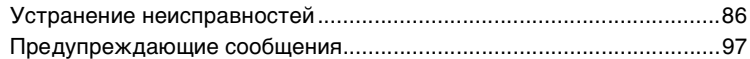

### **[Прочее](#page-99-0)**

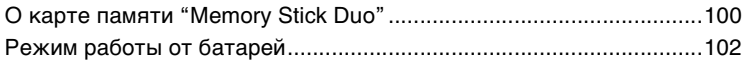

### **[Указатель](#page-103-1)**

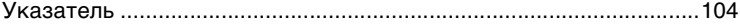

### <span id="page-5-0"></span>Основные рекомендации для улучшения качества снимков

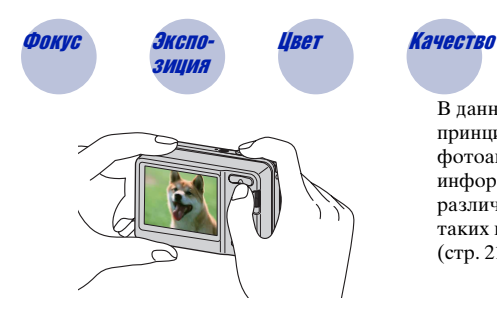

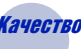

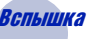

В данном разделе описаны основные принципы, позволяющие использовать фотоаппарат. В нем содержится информация об использовании различных функций фотоаппарата, таких как переключатель режимов [\(стр. 21\)](#page-20-1) и меню [\(стр. 30\)](#page-29-0).

<span id="page-5-2"></span><span id="page-5-1"></span>

### Фокус *Правильная фокусировка на объекте*

При нажатии кнопки затвора наполовину фотоаппарат отрегулирует фокус автоматически (автофокусировка). Помните, что кнопку затвора нужно нажать только наполовину.

Не нажимайте сразу полностью кнопку затвора.

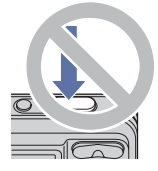

Нажмите кнопку затвора наполовину. Индикатор блокировки АЭ/АФ мигает • горит/ издает звуковой сигнал

Затем нажмите кнопку спуска затвора до конца.

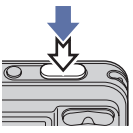

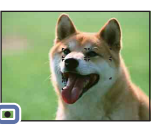

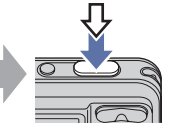

Если не удается добиться фокусировки  $\rightarrow$  [Фокус] [\(стр. 41\)](#page-40-0)

Если изображение выглядит размытым даже после фокусировки, это может быть вызвано сотрясением фотоаппарата.  $\rightarrow$  См. "Советы по предотвращению [размытости"](#page-6-0) на следующей странице.

#### <span id="page-6-0"></span>**Советы по предотвращению размытости**

Фотоаппарат случайно сдвинулся при съемке изображения. Это называется "сотрясение фотоаппарата". Если же при съемке изображения передвинулся сам объект, это называется "размытость объекта".

#### **Сотрясение фотоаппарата**

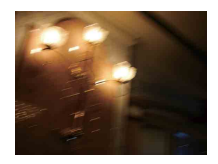

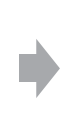

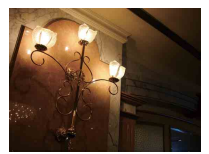

#### **Причина**

При наведении фотоаппарата и нажатии кнопки затвора дрогнули руки или тело, что привело к размытости всего изображения.

#### **Советы по уменьшению эффекта размытости**

- Используйте штатив или поместите фотоаппарат на плоскую поверхность, чтобы надежно зафиксировать его.
- Выполняйте съемку с 2-секундной задержкой таймера автоспуска и зафиксируйте фотоаппарат, удерживая его руками после нажатия кнопки затвора.

#### **Размытость объекта**

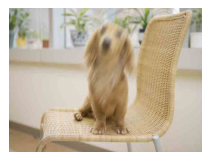

#### **Причина**

Даже если фотоаппарат надежно зафиксирован, но объект при этом сдвинулся во время экспозиции, этот объект будет выглядеть размытым при нажатии кнопки затвора.

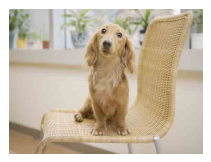

#### **Советы по уменьшению эффекта размытости**

- Выберите режим  $\hat{S}_0$  (Высок.чувствит.) в режиме Фотоаппарат (Выбор сцены).
- Выберите большее значение чувствительности ISO, чтобы увеличить скорость спуска затвора, и нажимайте кнопку затвора до того, как объект успеет сдвинуться.

#### **Примечания**

- Установите для функции подавления размытости значение [Авто] для автоматического снижения эффекта сотрясения фотоаппарата. Однако эта функции не действует в случае размытости объекта.
- Кроме того, эффекты сотрясения фотоаппарата и размытости объекта часто возникают в условиях слабой освещенности или низкой скорости спуска затвора, например при съемке в режиме  $\bigcup$  (Сумерки) или  $\bigcup$  (Портрет в сумерк). В этом случае выполняйте съемку, следуя вышеописанным советам.

<span id="page-7-0"></span>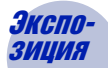

### <span id="page-7-1"></span>зиция *Регулировка интенсивности освещения*

Можно создавать различные изображения путем регулировки экспозиции и чувствительности ISO. Экспозиция представляет собой количество света, воспринимаемого фотоаппаратом при спуске затвора.

**Скорость затвора** = Продолжительность времени, в течение которого фотоаппарат воспринимает свет **Диафрагма** = Размер отверстия, через которое

проходит свет

**Чувствительность ISO (рекомендуемый индекс экспозиции)** = Чувствительность при съемке

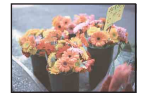

**Переэкспонирование** = слишком много света

Белесоватое изображение режиме автоматической Для экспозиции автоматически устанавливается нужное значение в регулировки. Однако ее можно отрегулировать вручную, используя приведенные ниже функции.

**Правильное экспонирование**

**Экспозиция:**

## **Недоэкспонирование**

= слишком мало света Более темное изображение

### **Регулировка EV:**

Позволяет регулировать экспозицию, определенную фотоаппаратом [\(стр. 38\)](#page-37-1).

#### **Режим измер:**

Позволяет изменить часть объекта, по которой выполняется измерение для определения экспозиции [\(стр. 40\).](#page-39-0)

### **Регулировка чувствительности ISO (рекомендуемый индекс экспозиции)**

Чувствительность ISO – это скоростная характеристика носителя информации с датчиком изображения, воспринимающим свет. Даже при одинаковой выдержке изображения будут различаться в зависимости от чувствительности ISO. Для регулировки чувствительности ISO см. [стр. 39.](#page-38-0)

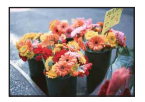

#### **Высокая чувствительность ISO**

Запись яркого изображения даже в темных местах при увеличении скорости затвора для снижения размытости. Однако при этом может увеличиваться количество помех на изображении.

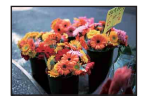

#### **Низкая чувствительность ISO**

Изображение получает более сглаженным.

<span id="page-8-1"></span>Однако при недостаточной экспозиции изображение может быть более темным.

<span id="page-8-0"></span>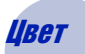

### Цвет *Об эффектах освещения*

На видимый цвет объекта влияют условия освещения.

#### **Пример: На цвет изображения оказывают влияние источники света**

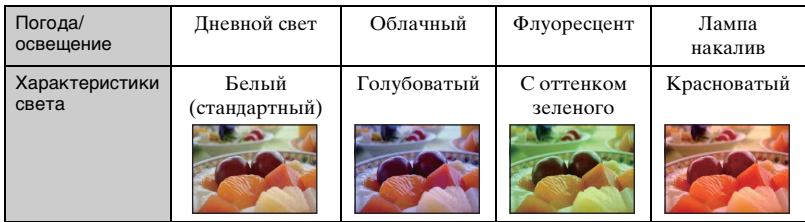

Цветовые тона регулируются автоматически в режиме автоматической регулировки.

Однако можно отрегулировать цветовые тона вручную с помощью функции [Баланс белого] [\(стр. 43\).](#page-42-0)

### <span id="page-9-1"></span><span id="page-9-0"></span>Качество *О "качестве изображения" и "размере изображения"*

Цифровое изображение формируется как совокупность небольших точек, называемых пикселами.

Если изображение содержит большое число точек, то при этом увеличивается его размер, оно занимает больше памяти, однако в нем отображается больше мелких деталей. "Размер изображения" определяется числом пикселей. Хотя различия на экране фотоаппарата можно не увидеть, мелкие детали и время обработки данных различаются при печати изображения или отображении его на экране компьютера.

Описание пикселей и размера изображения

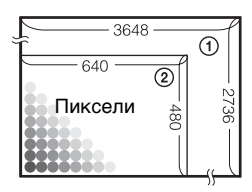

- 1 Размер изображения: 10M 3648 пикселей × 2736 пикселей = 9980928 пикселей
- 2 Размер изображения: VGA (электронная почта) 640 пикселей × 480 пикселей = 307200 пикселей

### **Выбор размера изображения [\(стр. 25\)](#page-24-0)**

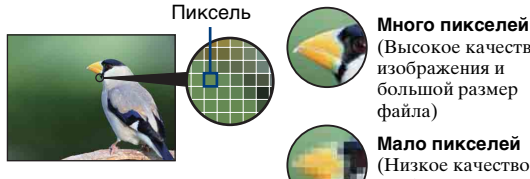

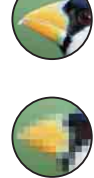

(Высокое качество изображения и большой размер файла)

**Мало пикселей** (Низкое качество изображения при маленьком размере файла)

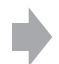

Пример: печать до формата A3+

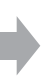

Пример: изображение для отправки по электронной почте

### <span id="page-10-1"></span><span id="page-10-0"></span>Вспышка *Использование вспышки*

При использовании вспышки на снимке может возникнуть эффект красных глаз объекта или появиться расплывчатые белые округлые пятна. Эти эффекты можно уменьшить, выполнив следующие шаги.

### **Эффект "красных глаз"**

В темных условиях зрачки расширяются. Свет от вспышки отражается от кровеносных сосудов на задней поверхности глаза (сетчатке), вызывая эффект "красных глаз".

Фотоаппарат Глаз

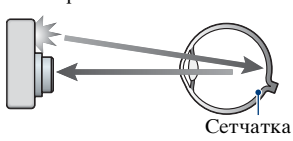

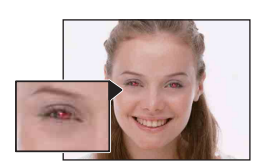

#### **Как можно уменьшить эффект "красных глаз"?**

- Установите для [Ум.эфф.кр.глаз] значение [Вкл] [\(стр. 45\)](#page-44-0).
- Выберите режим  $\mathfrak{g}_0$  (Высок.чувствит.)\* в режиме Фотоаппарат (Выбор сцены) [\(стр. 32\)](#page-31-1). (Вспышка отключается автоматически.)
- Когда глаза объекта получаются красными, исправьте изображение с помощью инструмента [Ретуширование] в меню просмотра ([стр. 49\)](#page-48-0) или прилагаемого программного обеспечения "PMB".

### **"Белые округлые пятна"**

Причиной этого эффекта является наличие рядом с объективом частиц (пыли, пыльцы и т.д.). Когда вспышка фотоаппарата выделяет их, они получаются на изображении в виде белых округлых пятен.

Фотоаппарат

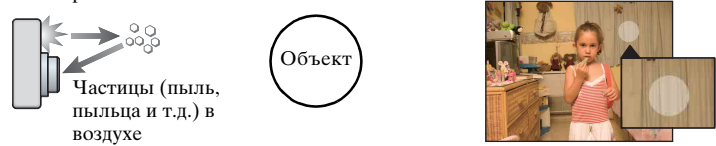

#### **Как можно уменьшить эффект "белых округлых пятен"?**

- Осветите комнату и выполните съемку объекта без вспышки.
- Выберите режим  $\mathfrak{g}_0$  (Высок.чувствит.)\* в режиме Фотоаппарат (Выбор сцены). (Вспышка отключается автоматически.)

\* Даже если в режиме Фотоаппарат (Выбор сцены) выбрано значение  $\mathfrak{g}_0$  (Высок.чувствит.), в условиях слабой освещенности или в темном месте скорость затвора может быть ниже. В этом случае используйте штатив или плотно прижмите руки к телу после нажатия кнопки затвора.

### <span id="page-11-0"></span>Обозначение частей

Подробное описание см. на стр. в круглых скобках.

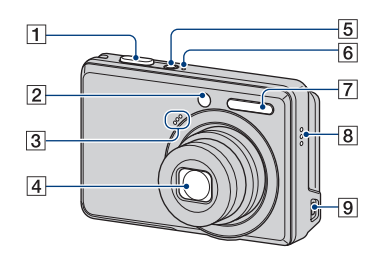

- $\boxed{1}$  Кнопка затвора [\(21\)](#page-20-2)
- B Индикатор самозапуска [\(24\)](#page-23-0)
- 3 Микрофон
- 4 Объектив
- E Кнопка ON/OFF (питание)
- **6** Индикатор ON/OFF (питание)
- $\boxed{7}$  Вспышка [\(23\)](#page-22-0)
- 8 Зуммер
- 

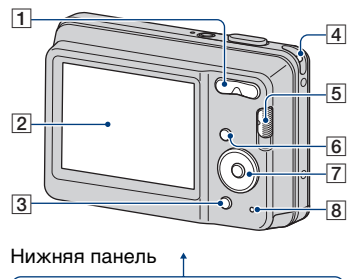

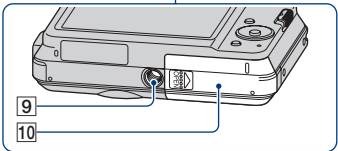

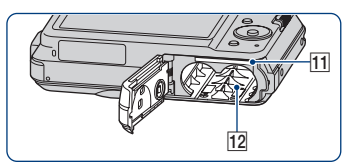

- $\overline{9}$  Гнездо  $\overline{\leftarrow}$  (USB)  $\overline{1}$  Для съемки: кнопка увеличения (W/T) [\(22\)](#page-21-0) Для просмотра: кнопка (увеличение при воспроизведении)/кнопка (индекс) ([26,](#page-25-1) [27\)](#page-26-0)
	- B Экран ЖКД [\(18\)](#page-17-1)
	- **3** Для съемки: кнопка **и** (размер изображения) [\(25](#page-24-0)) Для просмотра: кнопка (удалить) ([28\)](#page-27-0)
	- 4 Крючок для ремня
	- E Переключатель режимов [\(21\)](#page-20-3)
	- **6** Кнопка MENU [\(30\)](#page-29-1)
	- 7 Кнопка управления

Меню включено:  $\triangle$ / $\nabla$ / $\triangleleft$ / $\rho$  [\(30\)](#page-29-2) Меню выключено: DISP/Ö/∜ ([18,](#page-17-1) [23](#page-22-0)[-24](#page-23-0))

8 Индикатор обращения

- I Гнездо штатива
	- Используйте штатив с винтом длиной менее 5,5 мм. В противном случае не удастся надежно закрепить фотоаппарат, что приведет к его повреждению.
- 10 Крышка отсека для батарейного блока/карты памяти "Memory Stick Duo"
- 11 Гнездо для установки карты памяти "Memory Stick Duo"
- 12 Гнездо для установки батарей

### <span id="page-13-0"></span>Индикаторы на экране

Всякий раз при нажатии ▲ (DISP) на кнопке управления индикация изменяется [\(стр. 18\).](#page-17-1) Подробное описание см. на стр. в круглых скобках.

### **При фотосъемке**

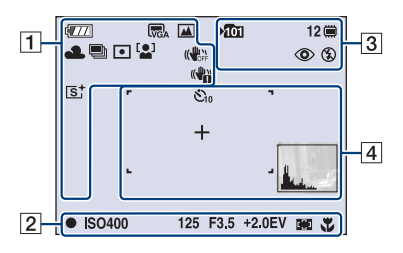

### **При видеосъемке**

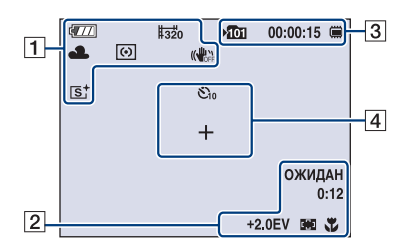

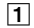

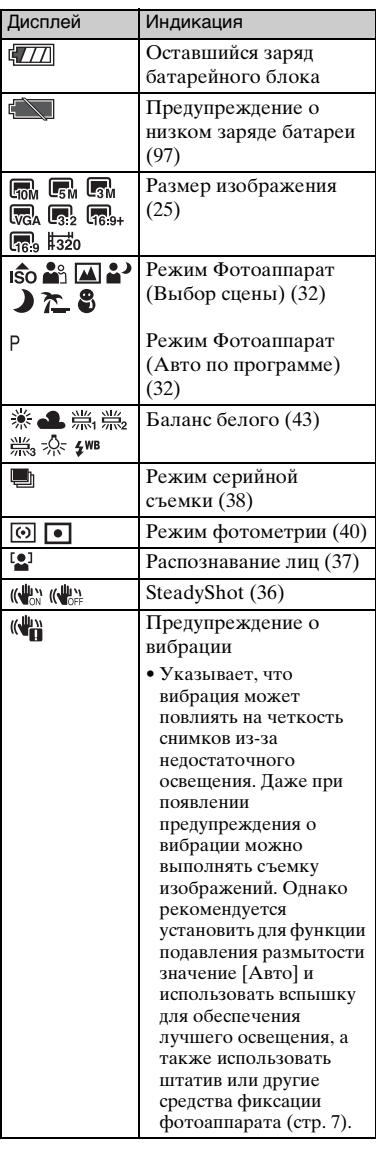

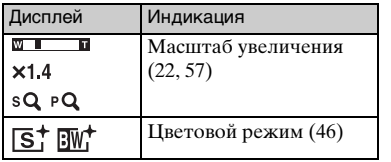

 $\boxed{2}$ 

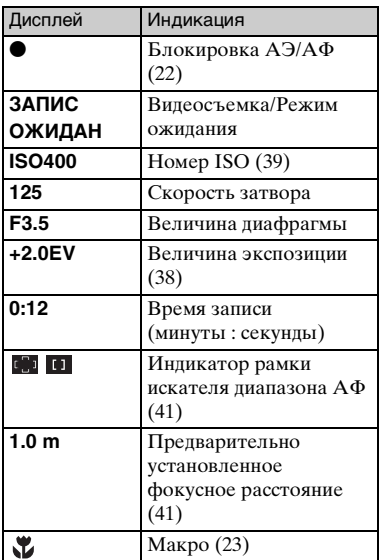

 $\overline{3}$ 

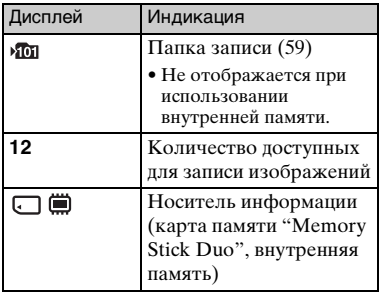

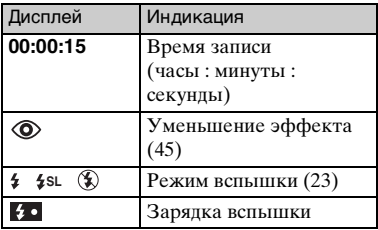

### $\boxed{4}$

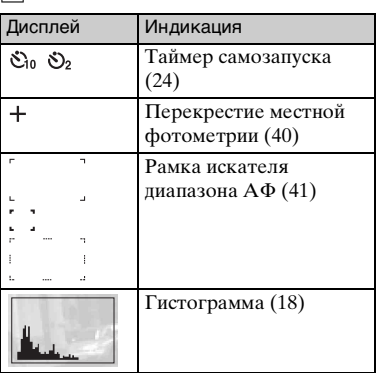

### **При воспроизведении фотоснимков**

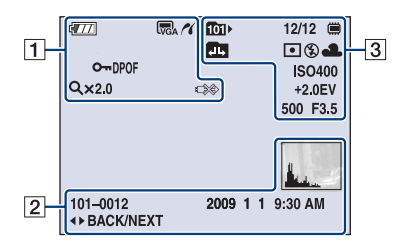

### **При воспроизведении видеосъемки**

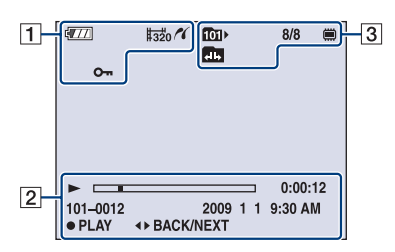

### $\boxed{1}$

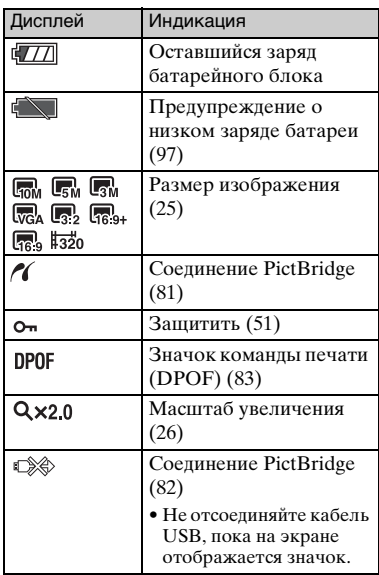

 $\overline{2}$ 

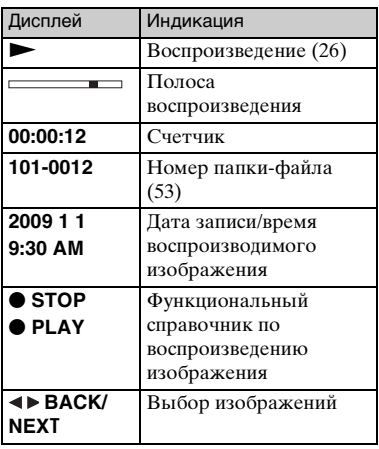

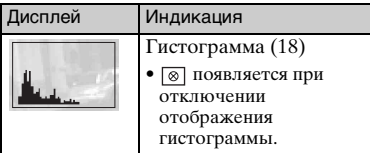

 $\boxed{3}$ 

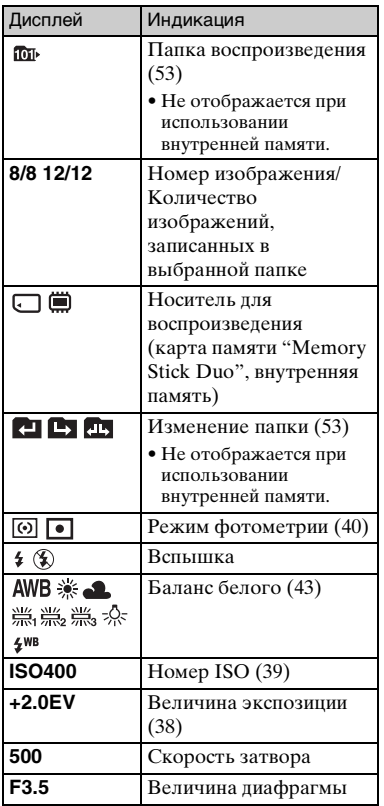

### <span id="page-17-1"></span><span id="page-17-0"></span>Изменение экранной индикации

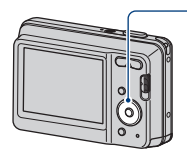

Кнопка ▲ DISP (экранная индикация)

Всякий раз при нажатии ▲ (DISP) на кнопке управления индикация изменяется следующим образом.

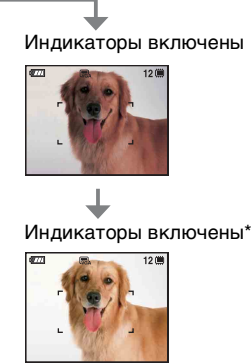

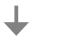

### Гистограмма включена\*

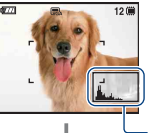

Отображение Во время воспроизведения отображается информация об изображении.

гистограммы

Индикаторы выключены\*

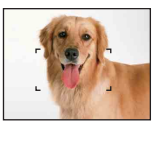

\* Установлено высокое значение яркости задней подсветки ЖКД

- Во время просмотра изображений при ярком окружающем свете следует увеличить яркость задней подсветки ЖКД. Однако в этом случае батарея будет разряжаться быстрее.
- Гистограмма не отображается в следующих случаях:

Во время съемки

- Во время отображения меню.
- При видеосъемке.

При воспроизведении

- Во время отображения меню.
- В индексном режиме.
- При использовании увеличения при воспроизведении.
- При повороте фотоснимков.
- Во время воспроизведения видеосъемки.
- Большие перепады на гистограмме, отображаемой при съемке и во время воспроизведения, могут иметь место в следующих случаях.
	- Если срабатывает вспышка.
	- Низкая или высокая скорость затвора.
- Гистограмма может не появляться для изображений, записанных с использованием других фотоаппаратов.
- $\ddot{Q}$  Регулировка EV (значения экспозиции) с использованием гистограммы

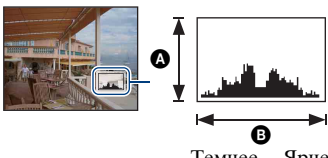

Темнее Ярче

Гистограмма представляет собой график яркости изображения. Несколько раз нажмите ▲ (DISP) на кнопке управления для отображения гистограммы на экране. Смещение графика вправо обозначает светлое изображение, а смещение влево темное изображение.

Aчисло точек

Bяркость

### Изменение экранной индикации

• Гистограмма также отображается при воспроизведении одиночного изображения, однако при этом невозможно отрегулировать экспозицию.

## <span id="page-19-0"></span>Использование внутренней памяти

В фотоаппарате имеется приблизительно 12 MБ внутренней памяти. Данная внутренняя память не является съемной. Во внутреннюю память можно записывать изображения, даже когда в фотоаппарат не вставлена карта памяти "Memory Stick Duo".

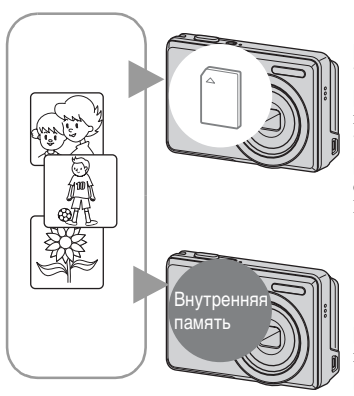

### **Если карта памяти "Memory Stick Duo" вставлена**

[Запись]: запись изображений на карту памяти "Memory Stick Duo". [Воспроизведение]: воспроизведение изображений, сохраненных на карте памяти "Memory Stick Duo".

[Меню, Установка и т.п.]: для изображений, содержащихся на карте памяти "Memory Stick Duo", можно использовать различные функции.

### **Если карта памяти "Memory Stick Duo" не установлена**

[Запись]: запись изображений с использованием внутренней памяти.

[Воспроизведение]: воспроизведение изображений, сохраненных во внутренней памяти. [Меню, Установка и т.п.]: для изображений, содержащихся во внутренней памяти, можно использовать различные функции.

### **О данных изображения, сохраненных на внутренней памяти**

Рекомендуется один из следующих способов надежного резервного копирования данных.

### **Резервное копирование данных на карту памяти "Memory Stick Duo"**

Подготовьте карту памяти "Memory Stick Duo" с достаточной свободной емкостью, затем выполните процедуру, описанную в разделе [Копировать] [\(стр. 60\)](#page-59-1).

### **Резервное копирование данных на жесткий диск компьютера**

Выполните процедуру, описанную на стр. [69](#page-68-0), [70](#page-69-0) или [73,](#page-72-0) [74,](#page-73-0) не вставляя карту памяти "Memory Stick Duo" в фотоаппарат.

- Можно скопировать данные изображений с карты памяти "Memory Stick Duo" во внутреннюю память.
- Подсоединив фотоаппарат к компьютеру с помощью кабеля USB, можно скопировать данные, сохраненные во внутренней памяти, на компьютер. Однако нельзя скопировать данные с компьютера во внутреннюю память.

### <span id="page-20-1"></span><span id="page-20-0"></span>Съемка изображений

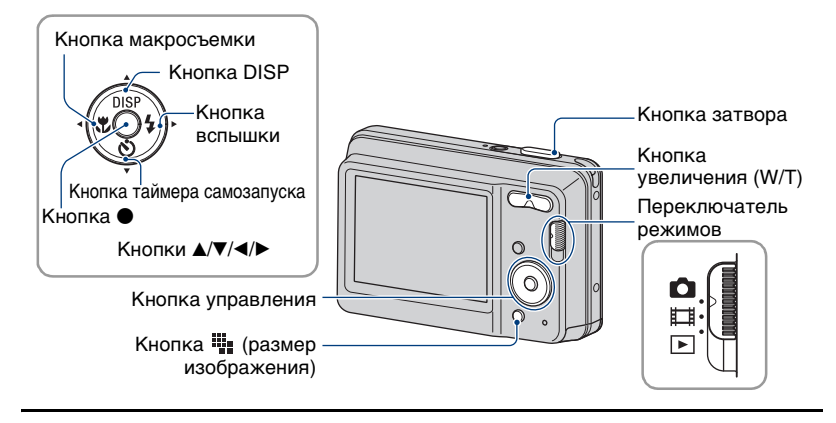

### <span id="page-20-3"></span>**1 Выберите необходимую функцию с помощью переключателя режимов.**

**При фотосъемке:** Выберите (фотография). **При видеосъемке:** Выберите (видеоизображение).

### **2 Держите фотоаппарат, прижав локти к телу, для его надежной фиксации.**

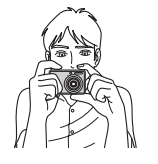

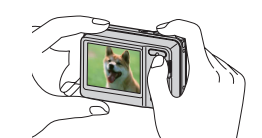

Расположите объект съемки в центре фокусной рамки.

### <span id="page-20-2"></span>**3 Выполните съемку с помощью кнопки затвора.**

### **При фотосъемке:**

1Нажмите кнопку затвора наполовину и удерживайте ее для выполнения фокусировки на объект.

<span id="page-21-1"></span>Индикатор ● (Блокировка АЭ/АФ) (зеленый) начнет мигать, прозвучит звуковой сигнал, затем индикатор перестанет мигать и будет гореть.

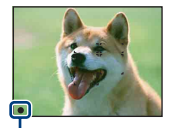

Индикатор блокировки АЭ/АФ

2Нажмите кнопку спуска затвора до конца.

#### **При видеосъемке:**

Нажмите кнопку спуска затвора до конца.

Для остановки записи снова нажмите кнопку спуска затвора до конца.

#### **При съемке неподвижного изображения объекта, на котором трудно сфокусироваться**

- Минимально допустимое расстояние для съемки 5 см (W)/50 см (T) (от передней линзы объектива).
- Когда фотоаппарат не может автоматически сфокусироваться на объекте, индикатор блокировки АЭ/АФ начинает медленно мигать, а звуковой сигнал не раздается. Кроме того, исчезнет рамка искателя диапазона AФ. Расположите объекты съемки другим образом и попробуйте сфокусировать объектив снова.

#### Фокусировка может быть затруднена в следующих ситуациях:

- темно, а объект находится на большом расстоянии;
- низкая контрастность между объектом и фоном;
- объект снимается через стекло;
- объект быстро движется;
- имеется отраженный свет или блестящие поверхности;
- <span id="page-21-0"></span>– объект подсвечен сзади или имеются вспышки.

#### **W/T Использование трансфокации**

Нажмите T для увеличения и W - для отмены увеличения.

• При увеличении более чем в 3 раза фотоаппарат использует функцию цифрового увеличения.

Подробные сведения о параметрах [Цифров увелич] и качестве изображения см. [стр. 57.](#page-56-1)

• Во время видеосъемки изменить масштаб увеличения нельзя.

### <span id="page-22-0"></span>**Вспышка (выбор режима вспышки для фотографий)**

Нажимайте кнопку ► ( $\frac{1}{4}$ ) на кнопке управления до тех пор, пока не будет выбран нужный режим.

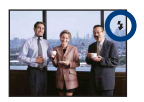

(Индикатор отсутствует): автовспышка

Срабатывает при недостаточном освещении или при освещении объекта сзади (установка по умолчанию).

- : Принудительная вспышка включена
- : Медленная синхронизация (Принудительная вспышка включена) **SL**

Скорость спуска затвора замедляется в темном месте для обеспечения четкости фона, неосвещаемого вспышкой.

- : Принудительная вспышка выключена
- Фотовспышка срабатывает дважды. В первый раз для настройки количества света.
- Во время зарядки вспышки отображается индикация  $\overline{\mathbf{B}}$  .

### <span id="page-22-1"></span>**Макросъемка (съемка крупным планом)**

Нажимайте кнопку  $\blacktriangleleft (\chi \right)$  на кнопке управления до тех пор, пока не будет выбран нужный режим.

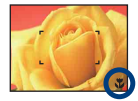

(Индикатор отсутствует): Авто

Фотоаппарат автоматически выполняет фокусировку при съемке отдаленных объектов и при съемке крупным планом.

В обычных условиях устанавливайте для фотоаппарата этот режим.

#### $\mathbf{L}$ : Макро

Фотоаппарат в первую очередь выполняет фокусировку на близко расположенных объектах.

Включите режим "Макро" при съемке крупным планом.

- В режиме Макро скорость автоматической фокусировки уменьшается.
- Рекомендуется установка увеличения в крайнее положение по направлению к стороне W.

### <span id="page-23-0"></span>**Использование таймера автоспуска**

Нажимайте кнопку  $\blacktriangledown(\Diamond)$  на кнопке управления до тех пор, пока не будет выбран нужный режим.

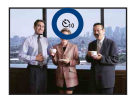

(Индикатор отсутствует): таймер автоспуска не используется : установка 10-секундной задержки для таймера самозапуска ئى: установка 2-секундной задержки для таймера самозапуска

При нажатии кнопки спуска затвора до срабатывания затвора будет мигать индикатор таймера автоспуска и будут звучать звуковые сигналы.

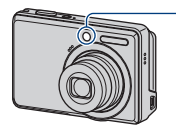

Индикатор автоспуска

Для отмены еще раз нажмите кнопку  $\blacktriangledown$  ( $\Diamond$ ).

•Устанавливайте 2-секундную задержку для таймера автоспуска, чтобы предотвратить размытость изображения. Затвор будет спущен через 2 секунды после нажатия кнопки затвора, что снизит сотрясение фотоаппарата при ее нажатии.

### <span id="page-24-0"></span>**Привенение размера фотоснимка**

Нажмите кнопку № (Размер изображения), а затем </br> />, чтобы выбрать размер. Для получения дополнительной информации о размере изображения см. [стр. 10.](#page-9-1) Настройка по умолчанию отмечена значком  $\mathcal{\mathcal{D}}$ .

### Для фотографий

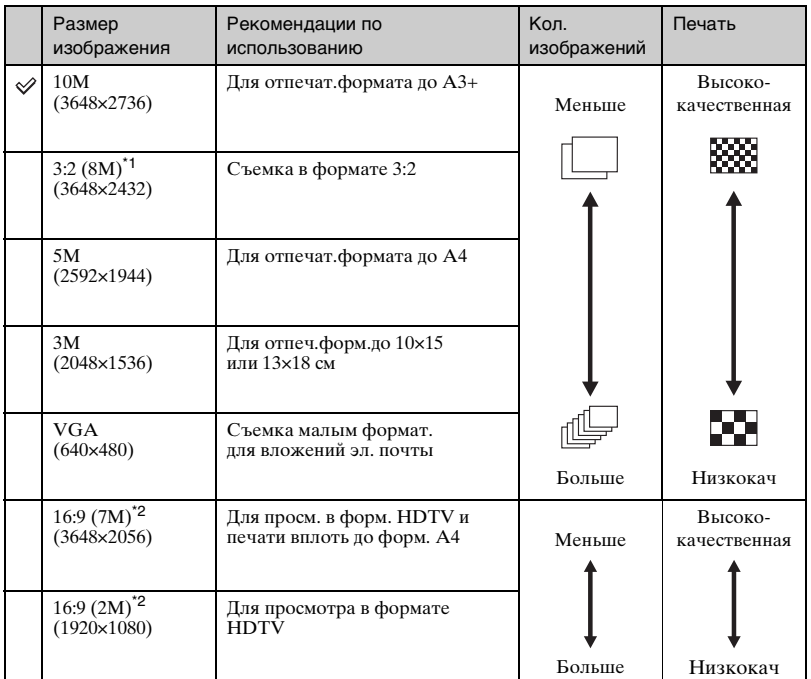

\*1) Формат записываемых изображений 3:2, такой же как и формат бумаги для печати фотографий, открыток и т.п.

 $*$ 2) Оба края изображения могут быть обрезаны при печати [\(стр. 94\)](#page-93-0).

### Для видеосъемки

Размер видеоизображения имеет фиксированное значение: 320 × 240.

### <span id="page-25-0"></span>Просмотр изображений

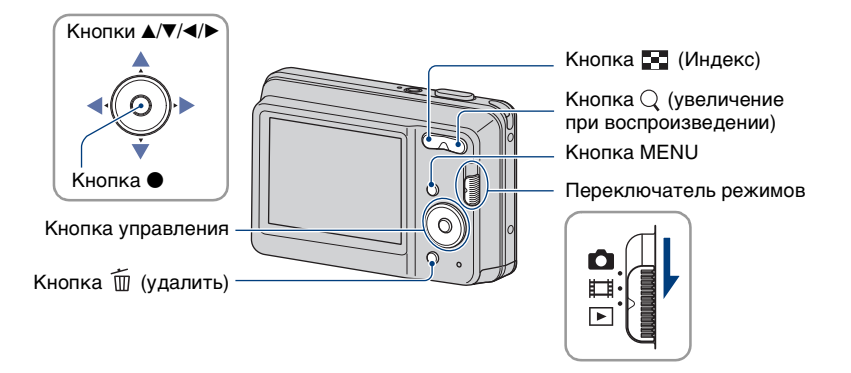

**1 С помощью переключателя режимов выберите (Воспроизведение).**

### **2 Выберите изображение с помощью** b**/**B **на кнопке управления.**

#### <span id="page-25-2"></span>**Видеосъемка:**

Для воспроизведения видео нажмите кнопку ●. (Нажмите кнопку ● еще раз, чтобы остановить воспроизведение.)

Для перемотки вперед нажмите кнопку ►, для перемотки назад нажмите кнопку •. (Для возврата в обычный режим воспроизведения нажмите кнопку $\bullet$ .)

• Прослушивать музыку во время воспроизведения видеосъемки невозможно.

### <span id="page-25-1"></span>**Просмотр увеличенного изображения (увеличение при воспроизведении)**

Нажмите  $Q(T)$  во время отображения фотографии. Для отмены увеличения нажмите W.

Настройте степень масштабирования с помощью кнопок  $\triangle$ / $\neg$ / $\triangle$ / $\triangleright$ . Для отмены увеличения при воспроизведении нажмите  $\bullet$ .

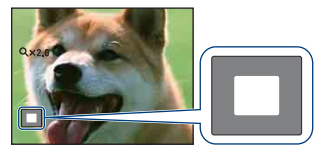

Показывает выбранную область всего изображения. В этом случае увеличенной будет центральная область.

• Для сохранения увеличенных изображений см. раздел [Подгонка] [\(стр. 49\).](#page-48-1)

### <span id="page-26-0"></span>**Просмотр индексного экрана**

При отображении фотографии нажмите кнопку (Индекс) для отображения индексного экрана.

Выберите изображение с помощью кнопок  $\triangle$ / $\neg$ / $\triangle$ / $\triangleright$ .

Для возврата к экрану с одним изображением нажмите кнопку .

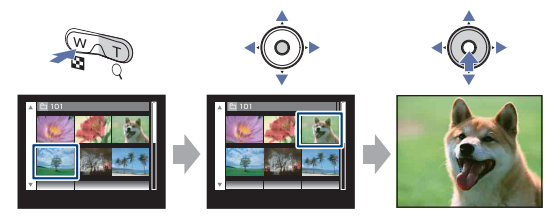

- Всякий раз при нажатии кнопки [ ] (Индекс) число изображений на индексном экране будет увеличиваться.
- При использовании карты памяти "Memory Stick Duo" после выбора строки с помощью кнопки < с помощью кнопок ∆/V можно выбрать нужную дату/папку.

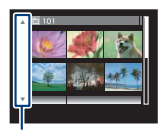

Строка

### <span id="page-27-0"></span>Удаление изображений

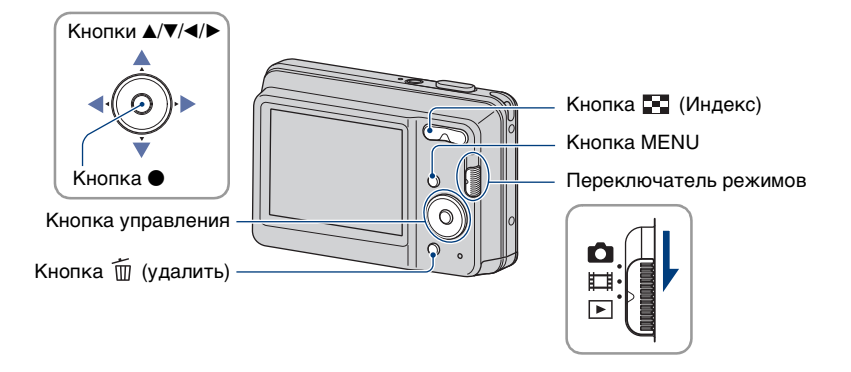

**1 С помощью переключателя режимов выберите (Воспроизведение).**

**2 Нажмите кнопку (Удалить) во время отображения в режиме одиночного изображения или индексном режиме.**

**3 С помощью кнопок** b**/**B **выберите нужный метод удаления ([данный**  снимок], [Составные снимки] и [Все в этой папке]), а затем нажмите  $\bullet$ .

### **При выборе [данный снимок]**

Выбранное изображение можно удалить. Выберите [ДА] с помощью кнопки **A**, затем нажмите кнопку  $\bullet$ .

### **При выборе [Составные снимки]**

Можно выбрать и удалить несколько изображений одновременно.

 $\odot$  Выберите изображения, которые требуется удалить, и нажмите кнопку  $\bullet$ . Изображения отмечаются меткой  $\checkmark$ .

Одиночное изобр. Индексный дисплей

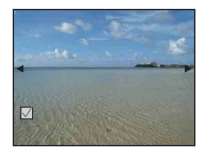

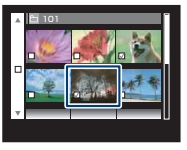

- 2 Нажмите кнопку MENU.
- **3** Выберите [ДА] с помощью кнопки **A**, затем нажмите кнопку  $\bullet$ .
- Для удаления всех изображений папки выберите [Составные снимки] на индексном экране, с помощью  $\blacktriangleleft$  выберите строку, а затем установите  $\phi$ лажок  $\checkmark$ .

### **При выборе [Все в этой папке]**

Можно удалить все изображения выбранной папки. Выберите [ДА] с помощью кнопки  $\blacktriangle$ , затем нажмите кнопку  $\blacklozenge$ .

### <span id="page-29-0"></span>Использование элементов меню

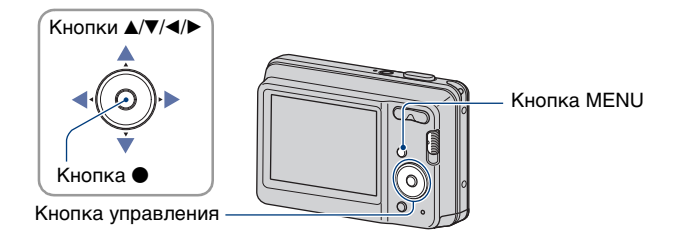

<span id="page-29-1"></span>**1 Нажмите кнопку MENU, чтобы отобразить меню.**

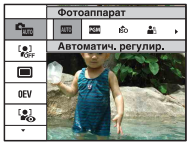

- Меню отображается только в режимах съемки или воспроизведения.
- Набор элементов, который станет виден, зависит от выбранного режима.

### <span id="page-29-2"></span> $2$  Выберите необходимый элемент меню с помощью ▲/▼ на кнопке **управления.**

• Если необходимый элемент скрыт, удерживайте нажатой кнопку  $\blacktriangle/\blacktriangledown$ , пока он не появится на экране.

### $3$  Выберите настройку с помощью кнопки  $\blacktriangleleft/\blacktriangleright$ .

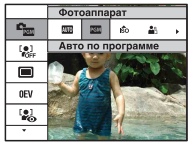

- Если необходимая настройка скрыта, удерживайте нажатой кнопку  $\blacktriangleleft/\blacktriangleright$  пока она не появится на экране.
- $\bullet$  Выберите элемент в режиме воспроизведения и нажмите  $\bullet$ .

**4 Нажмите кнопку MENU, чтобы выключить меню.**

### <span id="page-30-0"></span>Элементы меню

В зависимости от положения переключателя режимов и режима съемки доступны различные элементы меню. На экране отображаются только доступные элементы.

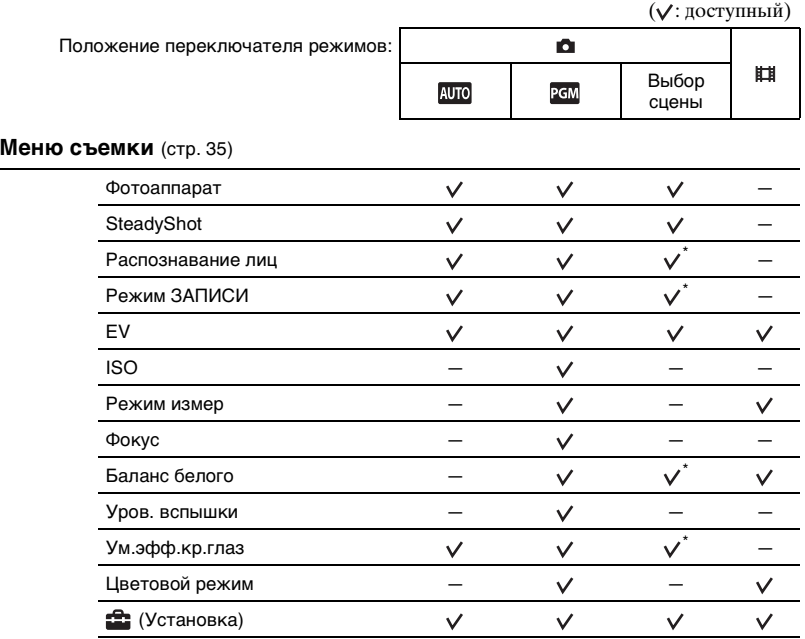

\* Это действие ограничено в соответствии с режимом Выбор сцены [\(стр. 34\).](#page-33-0)

### **Меню просмотра** [\(стр. 47\)](#page-46-2)

- 
- $\Box$  (Выбор различн.размеров)  $\sigma$  (Защитить)
- **DPOF**
- (Установка)
- (Cлайд) (Ретуширование)
	-
	- $\blacksquare$  (Печать)
- **А** (Поворот.) **С** (Выбор папки)

<span id="page-31-4"></span>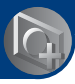

<span id="page-31-1"></span><span id="page-31-0"></span>*Использование функций съемки*

### Переключение режима съемки

Можно выбрать один из режимов съемки.

Для фотосъемки доступно восемь различных режимов, настройкой по умолчанию является "Автоматич. регулир.".

Для переключения режима съемки в режим, отличный от "Автоматич. регулир.", выполните описанную ниже процедуру.

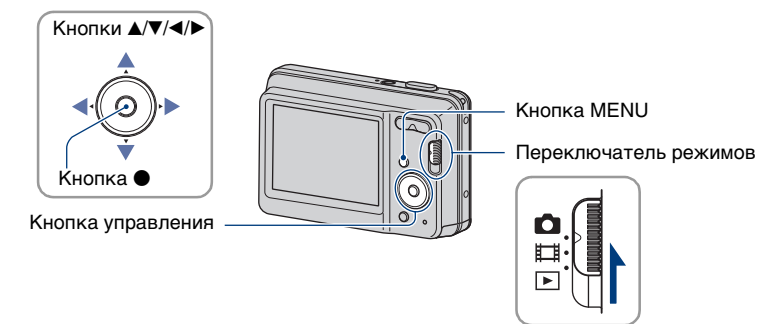

- 1 Установите переключатель режимов в положение (фотография).
- 2 Нажмите кнопку MENU, чтобы отобразить меню.
- 3 Выберите  $\blacksquare_{\blacksquare\blacksquare}$  [Фотоаппарат] с помощью  $\blacktriangle/\blacktriangledown$  на кнопке управления.
- $\overline{4}$  Выберите необходимый режим с помощью кнопок  $\overline{4}$ .
- 5 Нажмите кнопку MENU, чтобы выключить меню.

### **• Режим фотосъемки**

#### **: Автоматич. регулир.**

Обеспечивает съемку с автоматически настраиваемыми параметрами.

### <span id="page-31-3"></span>**: Авто по программе**

Позволяет выполнять съемку с автоматической регулировкой экспозиции (как скорости затвора, так и величины диафрагмы).

### <span id="page-31-2"></span>**iso**  $\mathbb{Z}$ **: Выбор сцены**

Позволяет выполнять съемку с предварительно установленными настройками в соответствии с выбранной сценой [\(стр. 33\).](#page-32-1)

### <span id="page-32-1"></span><span id="page-32-0"></span>Фотосъемка в соответствии с выбранной сценой

### **Режимы Выбор сцены**

Следующие режимы заданы с учетом особенностей съемочного плана.

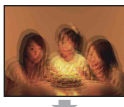

**во Высок.**чувствит. Позволяет снимать изображения без вспышки в условиях слабого освещения с

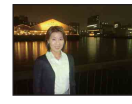

### Портрет в сумерк\*

Позволяет выполнять съемку людей с высокой резкостью изображений на на фоне ночного пейзажа без потери эффекта темноты.

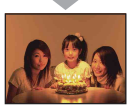

подавлением размытости.

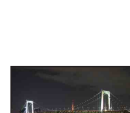

### Сумерки\*

Позволяет выполнять съемку ночных сцен на большом расстоянии без потери эффекта темноты.

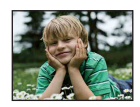

**eg Момент.снимок** 

Позволяет выполнять качественную съемку цветов кожи в более ярких и теплых тонах. Кроме того, эффект мягкого контура позволяет смягчить изображения при съемке людей, цветов и т.д.

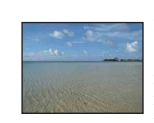

### Пляж

Обеспечивает отчетливое изображение голубой воды на снимках, сделанных на морском побережье или на берегу озера.

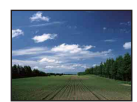

Ландшафт Выполняет фокусировку только на отдаленных объектах для съемки ландшафтов и т.д.

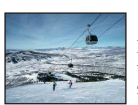

### Снег

Используйте этот режим, чтобы сохранить цвета и записать четкие изображения при съемке на фоне снега или сцен, большая часть фона которых белая.

 $*$  При фотосъемке в режимах  $\bullet$  (Портрет в сумерк) или  $\bullet$  (Сумерки) скорость срабатывания затвора снижается, и часто снимки получаются нечеткими, поэтому рекомендуется использовать штатив.

#### <span id="page-33-0"></span>**Функции, которые могут быть использованы в режиме Выбор сцены**

Для правильной съемки изображения в соответствии с условиями эпизода сочетание функций определяется фотоаппаратом. Некоторые функции недоступны, это зависит от режима Выбор сцены.

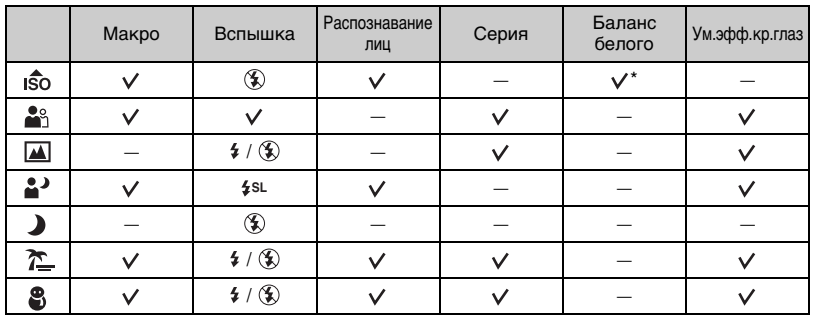

( $\vee$ : можно выбрать нужную настройку)

\* [Вспышка] для [Баланс белого] выбрать невозможно.

### <span id="page-34-0"></span>Меню съемки

### *Для получения дополнительной информации о работе* @ стр. [30](#page-29-0)

Ниже описаны функции режима съемки, доступ к которым можно получить с помощью кнопки MENU.

Для получения дополнительной информации о работе с меню см. [стр. 30.](#page-29-0)

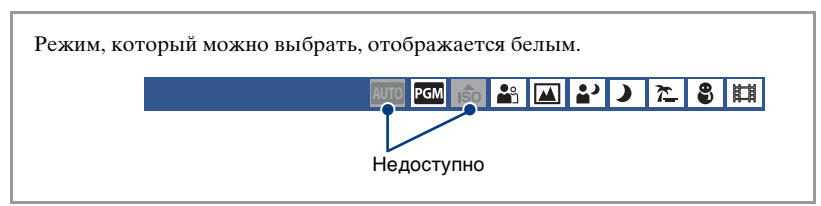

Настройки по умолчанию отмечены значком  $\mathcal{\mathcal{D}}$ .

<span id="page-34-1"></span>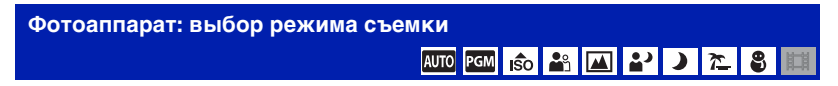

Для получения дополнительной информации см. [стр. 32](#page-31-4).

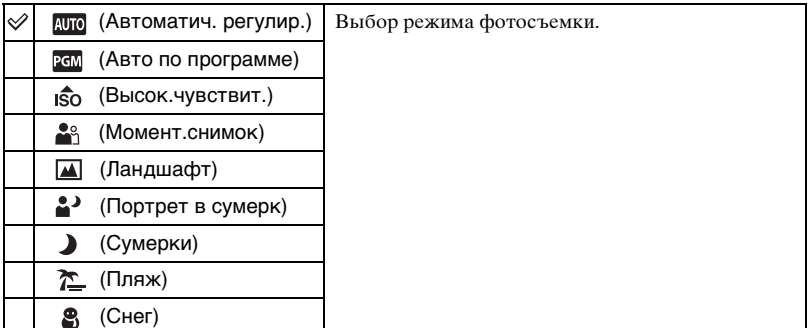

#### <span id="page-35-0"></span>**SteadyShot: выбор режима подавления размытости AUTO EEM** ISO **AS AD APP** ) 7  $\overline{\mathbf{g}}$

Выбор режима устойчивой съемки.

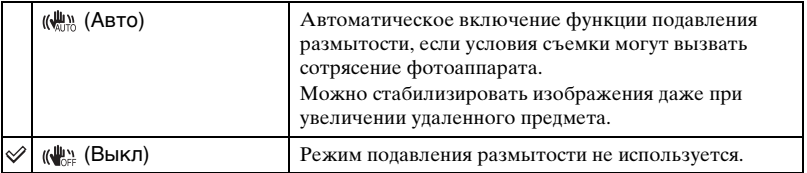

• Функция устойчивой съемки может не работать надлежащим образом в следующих случаях:

– при слишком сильном сотрясении фотоаппарата;

- при медленной скорости затвора, например при съемке ночных сцен.
- Для обработки изображения потребуется некоторое время.

• При съемке с использованием вспышки функция подавления размытости не работает.
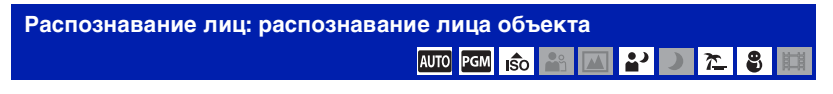

Можно выбрать, будет ли использоваться функция распознавания лиц. Автоматическое распознавание лиц объектов и регулировка настроек фокуса, вспышки, экспозиции, баланса белого и уменьшения эффекта красных глаз.

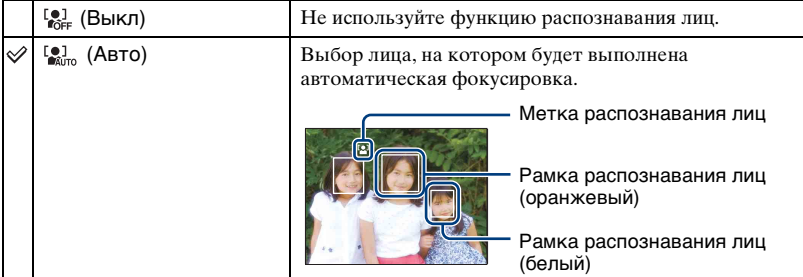

- При использовании цифрового увеличения функция распознавания лиц будет недоступна.
- Если для режима Выбор сцены установлено значение  $\mathbb{S}_{\gamma}^{\circ}$  (Момент.снимок), будет включена функция распознавания лиц.
- Возможно распознавание лиц до 8 объектов. Однако если в режиме Выбор сцены выбрано значение  $\mathcal{Q}_S$  (Момент.снимок), возможно распознавание лиц до 4 объектов.
- Если фотоаппарат определяет более одного объекта, фотоаппарат определит главный объект и настроит фокус в соответствии с приоритетами. Рамка распознавания лиц для главного объекта будет иметь оранжевый цвет.
- При нажатии кнопки затвора до половины рамка, для которой выполнена фокусировка, поменяет цвет на зеленый.
- Лица могут определяться неправильно в следующих случаях.
	- Слишком темно или слишком ярко.
	- Лицо частично скрыто темными очками, маской, шляпой и т.д.
	- Человек отвернулся от фотоаппарата.

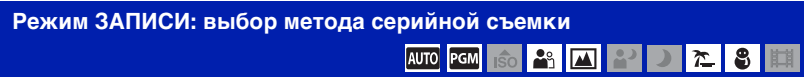

Включение или отключение режима непрерывной съемки при нажатии кнопки затвора.

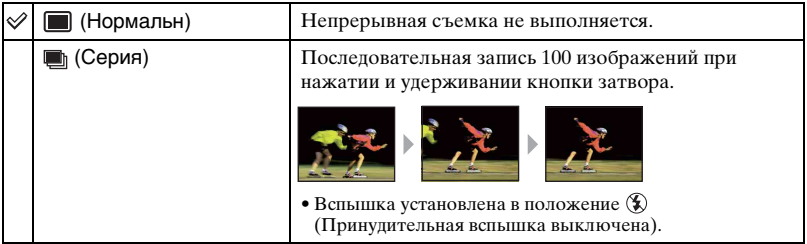

#### О краткой серии изображений

- При выполнении записи с помощью таймера самозапуска записывается серия из максимум пяти изображений.
- При низком уровне заряда батареи либо полной внутренней памяти или карты памяти "Memory Stick Duo" съемка краткой серии изображений прекращается.
- Фокус, баланс белого и экспозиция регулируются для первого изображения, и эти настройки используются также для других изображений.

#### **EV: регулировка интенсивности освещения**

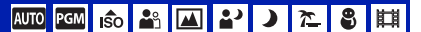

Экспозиция регулируется вручную.

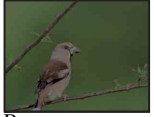

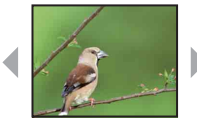

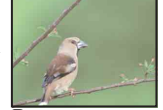

В направлении – В направлении +

| $-2.0$ EV | В направлении -: понижение уровня яркости<br>изображения. |
|-----------|-----------------------------------------------------------|
| 0FV       | Автоматическое определение экспозиции<br>фотоаппаратом.   |
| $+2.0$ EV | В направлении +: повышение уровня яркости<br>изображения. |

#### Меню съемки *Для получения дополнительной* **информации о работе**  $\mathscr{F}$  **стр. [30](#page-29-0)**

- Для получения подробных сведений об экспозиции см. [стр. 8.](#page-7-0)
- Значение компенсации можно регулировать с шагом 1/3EV.
- Если съемка объекта выполняется в крайне ярких или темных условиях или используется вспышка, регулировка экспозиции может быть неэффективной.

# **ISO: выбор чувствительности к световому потоку** PGM

#### Выбор чувствительности ISO.

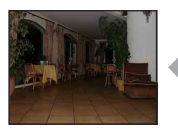

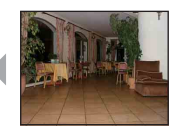

Низкая чувствительность ISO

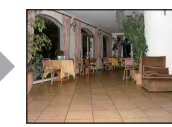

Высокая чувствительность ISO

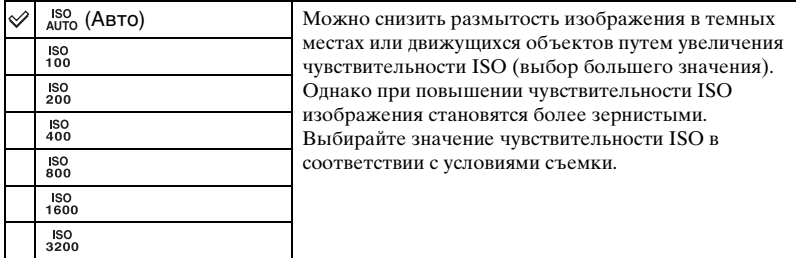

- Для получения дополнительной информации о чувствительности ISO см. [стр. 9.](#page-8-0)
- Если задан режим серии, можно выбрать только значения от [ISO AUTO], [ISO 100] до [ISO 400].

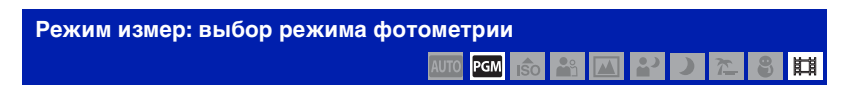

Выбор режима измерения, который определяет, какая часть объекта будет измерена для определения экспозиции.

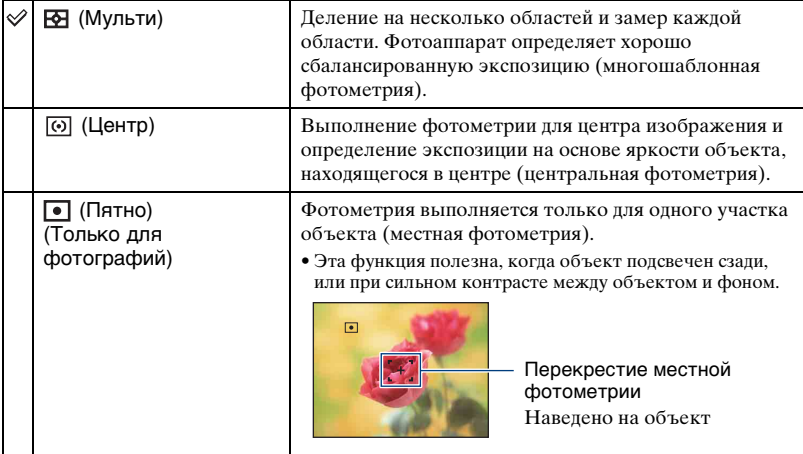

• Для получения подробных сведений об экспозиции см. [стр. 8.](#page-7-0)

- При использовании точечного или центрального замера для параметра [Фокус] рекомендуется установить значение [Центр АF] для выполнения фокусировки на позицию замера [\(стр. 41\)](#page-40-0).
- Режим фонометрии можно выбрать, только если для параметра [Распознавание лиц] установлено значение [Выкл].

<span id="page-40-0"></span>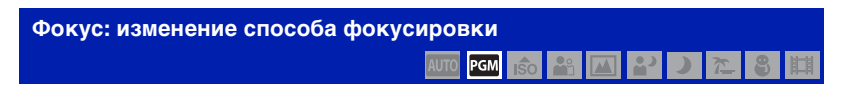

Можно изменить метод фокусировки. В меню можно выбрать подходящий метод, в случае если не удается добиться нужной фокусировки в режиме автоматической фокусировки.

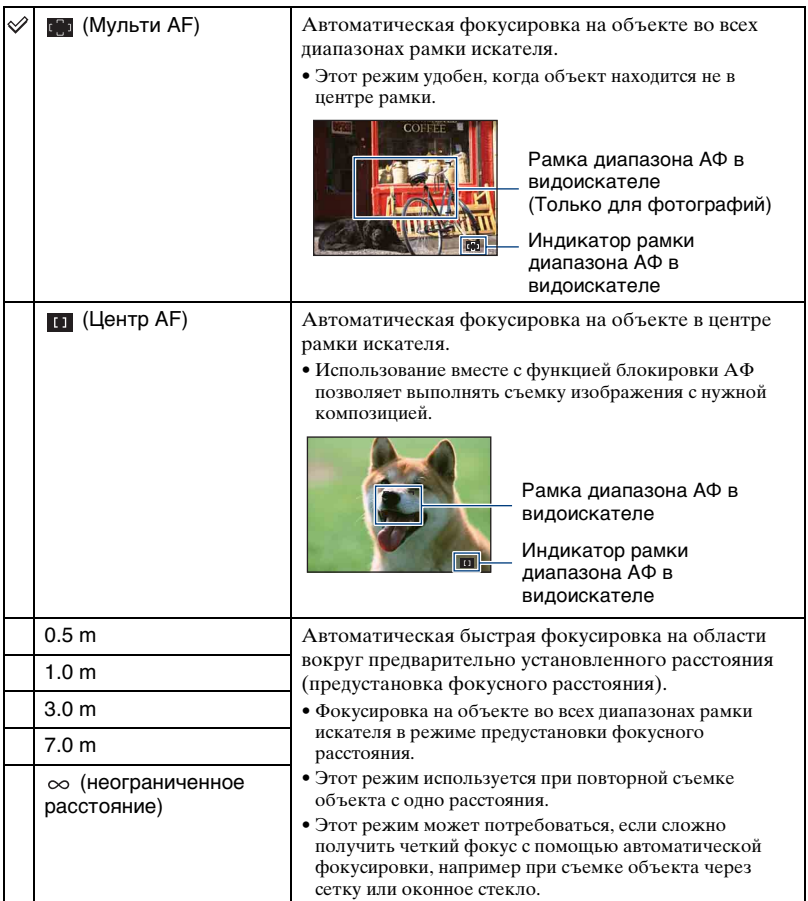

- АФ означает автоматическую фокусировку.
- При использовании функции цифрового увеличения рамка искателя диапазона АФ отключена и отображается в виде пунктирной линии. В этом случае фотоаппарат выполняет фокусировку на объектах в центре экрана.
- Можно изменить способ фокусировки, только если для параметра [Распознавание лиц] установлено значение [Выкл].
- Во время видеосъемки можно выбрать только [Мульти АF].
- Настройка расстояния в режиме предустановки фокусного расстояния имеет некоторую погрешность, которая увеличивается при установке для увеличения стороны T или при наклоне объектива вверх или вниз.

#### $\ddot{\mathbf{Q}}$  Если объект находится вне фокуса

При выполнении съемки объекта, находящегося на границе кадра (или экрана), или при использовании функции [Центр АF] фотоаппарат может не выполнить фокусировку на объекте, находящемся на границе кадра.

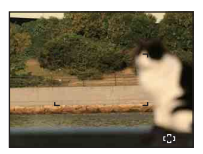

В этих случаях выполните следующие действия.

1 Выполните повторную компоновку кадра таким образом, чтобы объект находился в центре рамки диапазона АФ в видоискателе, и нажмите кнопку затвора наполовину для выполнения фокусировки на объекте (блокировка АФ).

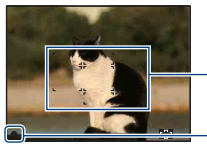

Рамка диапазона АФ в видоискателе

Индикатор блокировки АЭ/АФ

Эту процедуру можно повторять до тех пор, пока кнопка затвора не будет нажата до упора.

2 Когда индикатор блокировки AЭ/AФ перестанет мигать и загорится, вернитесь к полностью скомпонованному снимку и до конца нажмите кнопку затвора.

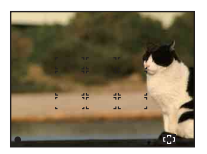

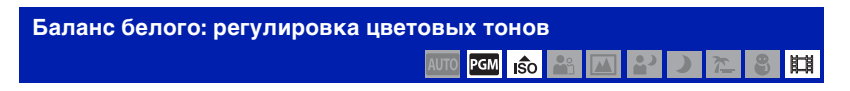

Регулировка цветовых тонов в соответствии с условиями окружающего освещения. Используйте эту функцию, если цвета изображения выглядят неестественно.

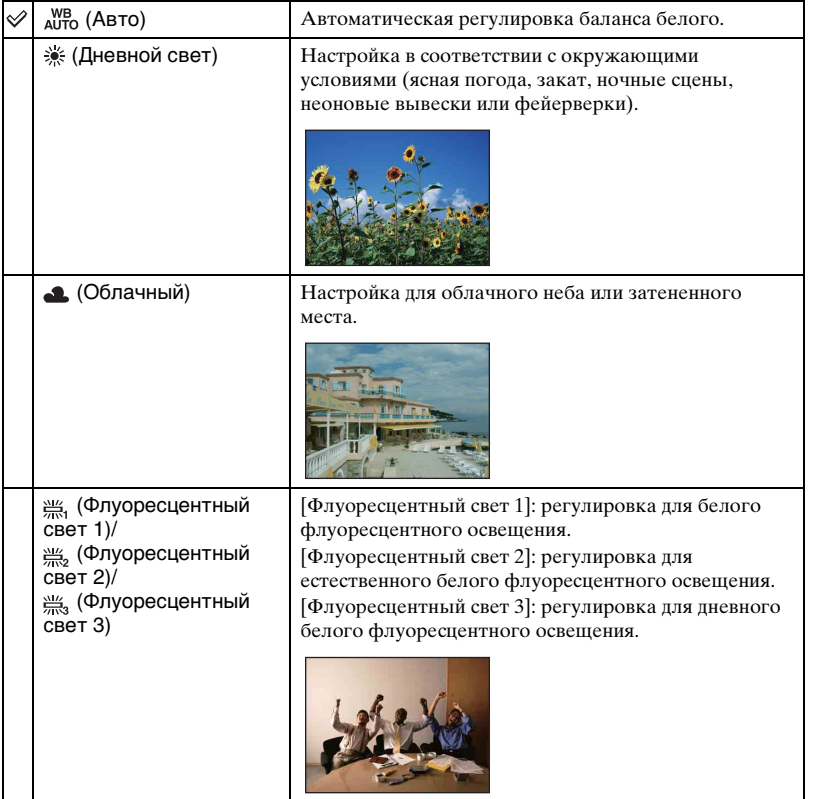

#### Меню съемки *Для получения дополнительной* **информации о работе**  $\mathscr{F}$  **стр. [30](#page-29-0)**

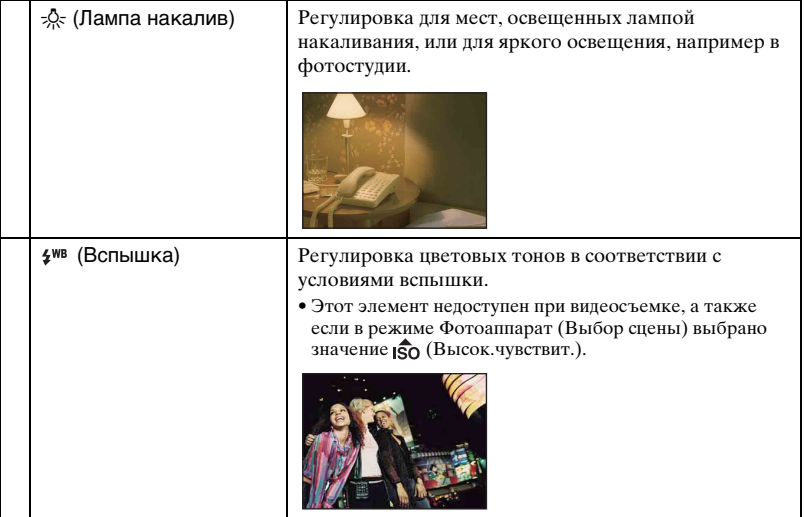

- Для получения подробной информации о балансе белого см [стр. 9](#page-8-1).
- При мерцающем флуоресцентном освещении функция баланса белого может работать неправильно, даже если выбраны значения [Флуоресцентный свет 1], [Флуоресцентный свет 2] или [Флуоресцентный свет 3].
- При съемке с режимом съемки, отличным от [Вспышка], для параметра [Баланс белого] устанавливается значение [Авто].

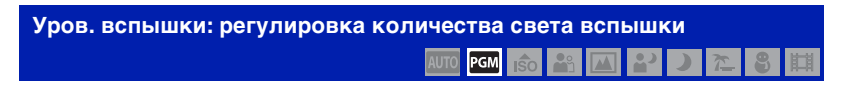

Регулировка количества света вспышки.

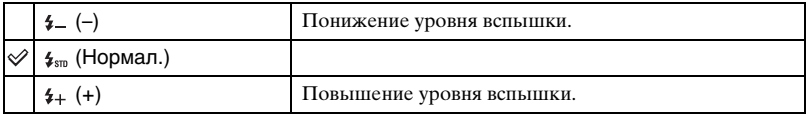

- Для изменения режима вспышки см. [стр. 23.](#page-22-0)
- Если объект слишком яркий или слишком темный, эта настройка, возможно, не будет действовать.

#### Меню съемки *Для получения дополнительной информации о работе* © стр. [30](#page-29-0)

**Ум.эфф.кр.глаз: настройка функции уменьшения эффекта красных глаз AUTO** 

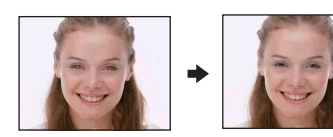

Перед съемкой вспышка срабатывает два или более раз, чтобы уменьшить эффект красных глаз.

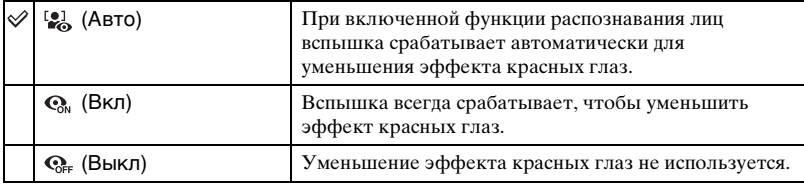

- Чтобы избежать размытости изображений, надежно зафиксируйте фотоаппарат, пока не будет спущен затвор. Обычно это занимает секунду после нажатия кнопки затвора. В это время также не следует допускать движения объекта.
- Уменьшение эффекта красных глаз может не принести желаемого результата. Он зависит от индивидуальных особенностей и условий, например расстояния до объекта или если объект смотрит в сторону от вспышки в момент ее срабатывания. В этом случае эффект красных глаз можно уменьшить после съемки с помощью настройки [Ретуширование] в меню просмотра ([стр. 49\)](#page-48-0).
- При отключенной функции распознавания лиц вспышка не будет срабатывать для уменьшения эффекта красных глаз, даже если выбрано значение [Авто].

#### Меню съемки *Для получения дополнительной информации о работе* @ стр. [30](#page-29-0)

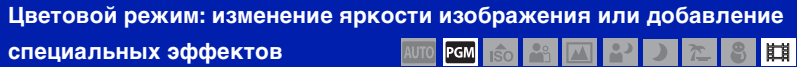

Уровень яркости изображения можно изменять, применяя различные эффекты.

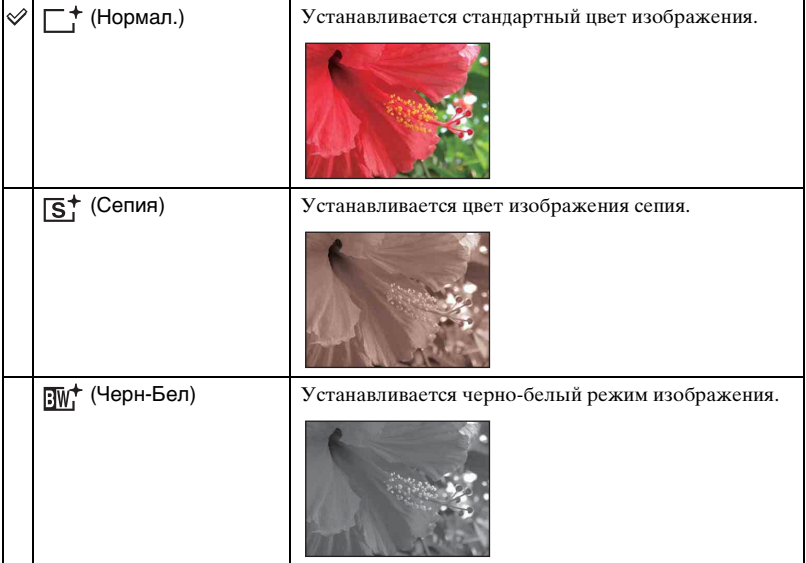

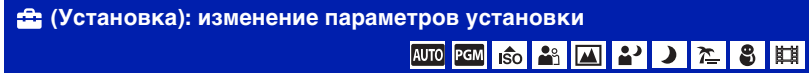

См. [стр. 54](#page-53-0).

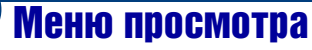

В данном разделе описываются элементы меню, доступные при нажатии кнопки MENU в режиме воспроизведения. Для получения дополнительной информации об использовании меню см. [стр. 30](#page-29-0).

Настройки по умолчанию отмечены значком  $✓$ .

#### **(Cлайд): воспроизведение серии изображений**

Воспроизведение записанных изображений по порядку (слайд-шоу).

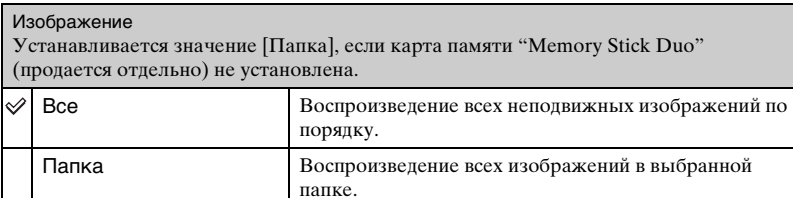

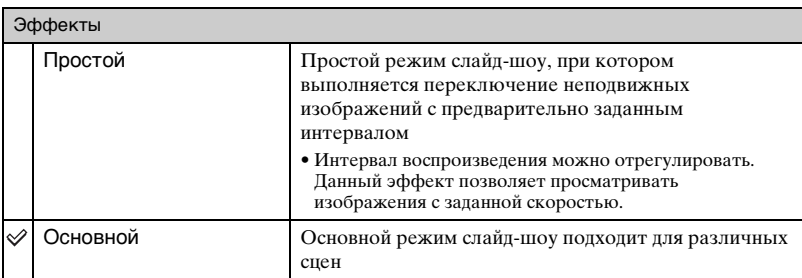

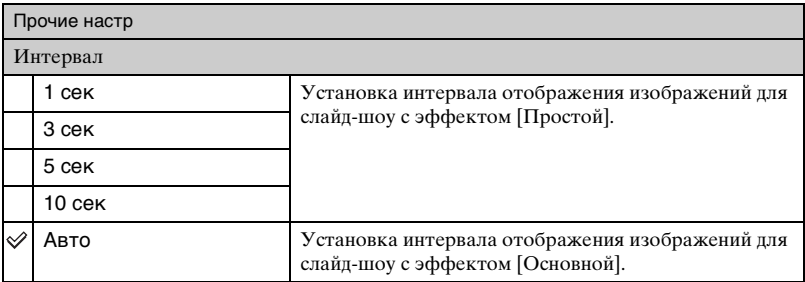

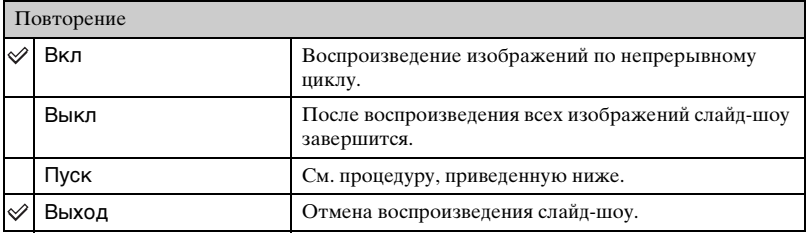

- $\Omega$  Выберите [Изображение], [Эффекты], [Интервал] и [Повторение] с помощью  $\blacktriangle$ / $\nabla$ / b/B на кнопке управления.
- $\Omega$  Выберите [Пуск] с помощью кнопки  $\blacktriangle$ , затем нажмите кнопку  $\blacktriangleright$ . Начнется воспроизведение изображений в режиме слайд-шоу.

#### **Завершение воспроизведения в режиме слайд-шоу**

Нажмите •.

• Установить паузу во время воспроизведения в режиме слайд-шоу не удастся.

#### <span id="page-48-0"></span> **(Ретуширование): ретуширование фотографий**

Добавление эффектов или исправление записанных изображений и сохранение их в качестве новых файлов.

Исходное изображение сохраняется.

#### **Ретуширование фотографий**

- 1 Выберите изображения, которые требуется отретушировать, во время отображения в режиме одиночного изображения.
- 2 Нажмите кнопку MENU.
- 3 Выберите [Ретуширование] с помощью ▲▼ на кнопке управления, затем нажмите  $\bullet$  после выбора требуемого режима с помощью кнопок  $\blacktriangleleft$ .
- 4 Выполните ретуширование изображений, следуя инструкциям для каждого режима ретуширования ниже.

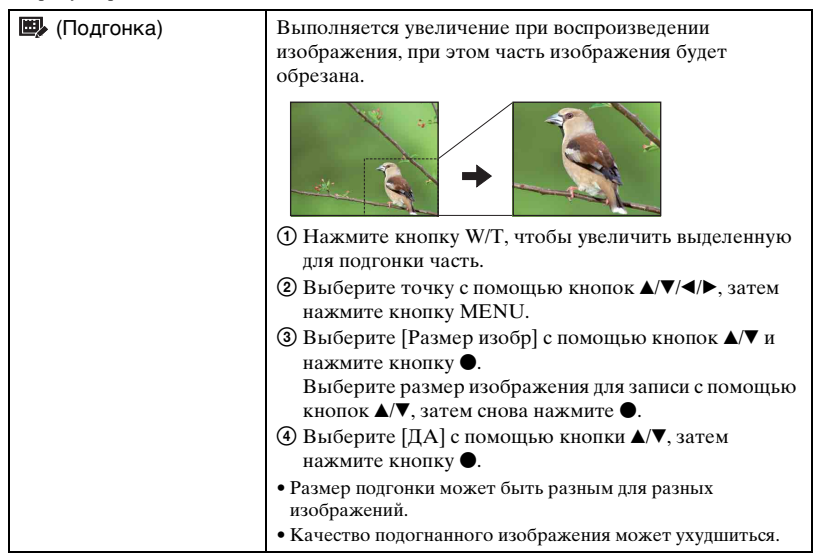

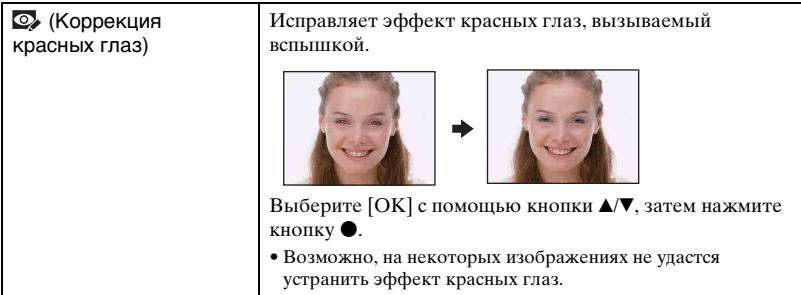

#### **• (Выбор различн.размеров): изменение размера изображения в соответствии с использованием**

Можно изменить форматное соотношение и размер выполненных снимков, а затем записать их в виде новых файлов.

Можно выполнить преобразование в изображение с форматным соотношением 16:9 для просмотра с качеством высокой четкости или в изображение с размером VGA для размещения в блоге или отправке по электронной почте.

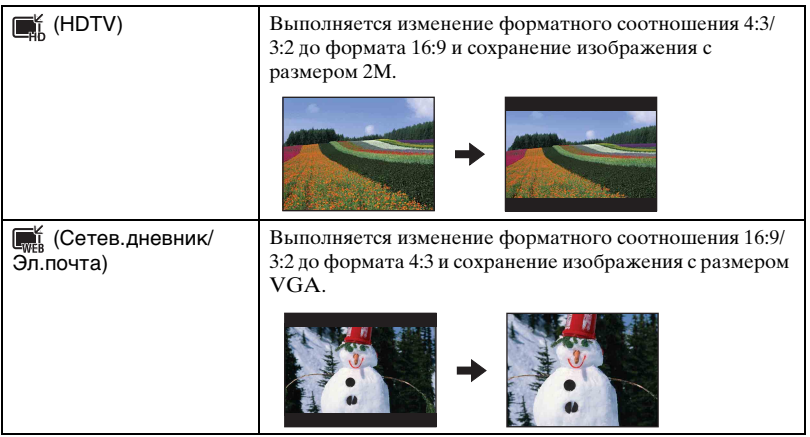

- 1 Выберите изображения, которые требуется отретушировать, во время отображения в режиме одиночного изображения.
- 2 Нажмите кнопку MENU.
- © Выберите [Выбор различн.размеров] с помощью *▲*/▼ на кнопке управления, затем нажмите • после выбора требуемого размера изображения с помощью кнопок  $\blacktriangleleft$
- 4 Нажмите кнопку W/T, чтобы увеличить область для подгонки.
- **5 Выберите точку с помощью кнопок**  $\triangle$ **/** $\blacktriangledown$ **/** $\triangleleft$ , затем нажмите кнопку MENU.
- $\circledS$  Выберите [ДА] с помощью кнопки **A**, затем нажмите кнопку  $\bullet$ .
- Для получения дополнительной информации о размере изображения см. [стр. 25.](#page-24-0)
- Изменить размер видео не удастся.
- Не удастся изменить размер изображений VGA до размера [HDTV].
- При выполнении увеличения и нескольких изменений размера качество изображения может снизиться.

#### **(Защитить): предотвращение случайного стирания**

Защита от случайного стирания изображения. На защищенном изображении появится индикатор о- (Защитить).

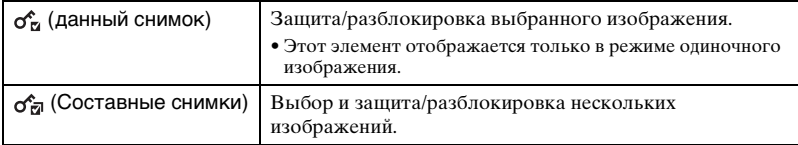

#### **Защита изображения**

- 1 Выберите изображения, которые требуется защитить, во время отображения в режиме одиночного изображения.
- 2 Нажмите кнопку MENU.
- 3 Выберите [Защитить] с помощью кнопок ▲/▼ на кнопке управления, выберите [данный снимок] с помощью кнопок  $\blacktriangleleft$  , затем нажмите кнопку  $\blacktriangleright$ .

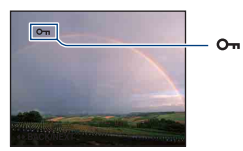

#### **Выбор и защита изображений**

- 1 Нажмите кнопку MENU при отображении изображений в режиме одиночного изображения или индексном режиме.
- 2 Выберите параметр [Защитить] с помощью кнопки  $\triangle$   $\nabla$ , выберите [Составные снимки] кнопкой  $\blacktriangleleft$ , а затем нажмите кнопку  $\blacktriangleright$ .
- В режиме одиночного изображения:
- 3 Выберите изображение, которое необходимо защитить, с помощью кнопок  $\blacktriangleleft/\blacktriangleright$ , затем нажмите •. На выбранном изображении появится метка  $\blacktriangledown$ .
- $\Phi$  Нажмите кнопку  $\blacktriangleleft$  для отображения других изображений, которые требуется защитить, а затем нажмите кнопку •.
- 5 Нажмите кнопку MENU.
- $\circledR$  Выберите [ДА] с помощью кнопки **A**, затем нажмите кнопку  $\bullet$ .

#### В индексном режиме:

- 3 Выберите изображение, которое необходимо защитить, с помощью кнопок  $\triangle$ / $\nabla$ / $\triangle$ / $\triangleright$ , затем нажмите кнопку  $\odot$ . На выбранном изображении появится метка  $\blacktriangledown$ .
- 4 Чтобы защитить другие изображения, повторите шаг 3. Для выбора всех изображений по дате/папке/избранным выберите соответствующую строку с помощью кнопки , затем нажмите  $\bullet$ .
- 5 Нажмите кнопку MENU.
- $\circledR$  Выберите [ДА] с помощью кнопки **A**, затем нажмите кнопку  $\bullet$ .
- При форматировании удаляются все данные, хранящиеся на носителе информации, даже изображения с защитой, которые впоследствии будет невозможно восстановить.
- Установка защиты для изображения может занять некоторое время.

#### **Отмена защиты**

Выберите изображение, защиту которого требуется отменить, и разблокируйте его, выполнив шаги, указанные в разделе "Выбор и защита изображений". Индикатор (Защитить) исчезнет.

#### **: добавление значка команды печати**

Добавление значка команды печати (**ppof**) в изображение, которое требуется распечатать.

См. [стр. 83](#page-82-0).

#### **(Печать): печать изображения на принтере**

Печать изображений, снятых с помощью этого фотоаппарата. См. [стр. 80](#page-79-0).

#### **(Поворот.): поворот неподвижного изображения**

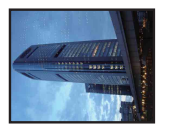

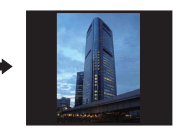

Поворот фотографии.

- 1 Откройте изображение, которое требуется повернуть.
- 2 Нажмите кнопку MENU, чтобы отобразить меню.
- 3 Выберите [Поворот.] с помощью кнопок  $\triangle$  и а кнопке управления, затем нажмите кнопку **•**.
- $\Theta$  Выберите  $\{\subset \}$ , а затем поверните изображение с помощью кнопки  $\blacktriangleleft$ .
- $\odot$  Выберите [ДА] с помощью кнопки  $\triangle$ / $\triangledown$ , затем нажмите кнопку
- Невозможно выполнить поворот изображений с защитой или видеофрагментов.
- Может не удаться повернуть изображение, снятое на другом фотоаппарате.
- При просмотре изображений на компьютере информация о повороте изображения может быть недоступна в зависимости от программного обеспечения.

#### <span id="page-52-0"></span> **(Выбор папки): выбор папки для просмотра изображений**

Выбор папки с изображением для воспроизведения.

 $\odot$  Выберите требуемую папку с помощью кнопок  $\blacktriangleleft$  на кнопке управления.

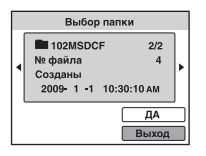

 $(2)$  Выберите [ДА] с помощью кнопки **A**, затем нажмите кнопку  $\bullet$ .

#### **Отмена выбора папки**

Выберите [Выход] при выполнении процедур шага  $(2)$ , затем нажмите кнопку  $\bullet$ .

#### `Ö́′ Папки

Фотоаппарат сохраняет изображения в указанную папку на карте памяти "Memory Stick Duo". Эту папку можно изменить или создать новую.

- Чтобы создать папку  $\rightarrow$  [Созд.папк.ЗАПИС] [\(стр. 59\)](#page-58-0)
- Чтобы изменить папку для записи изображений  $\rightarrow$  [Изм папк.ЗАПИСИ] [\(стр. 60\)](#page-59-0)
- Если на карте памяти "Memory Stick Duo" создано несколько папок, и отображается первое или последнее изображение в папке, появятся следующие индикаторы.
	- : переход к предыдущей папке.
	- : переход к следующей папке.

: переход к предыдущей или следующей папке.

 **(Установка): изменение параметров установки**

См. [стр. 54](#page-53-0).

<span id="page-53-1"></span><span id="page-53-0"></span>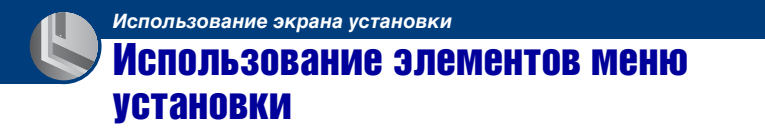

Можно изменить настройки по умолчанию с помощью экрана установки.

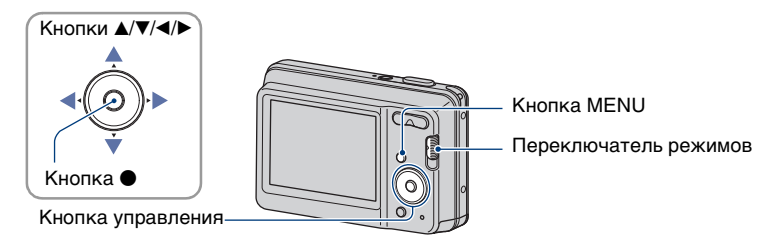

**1 Нажмите кнопку MENU для отображения экрана MENU.**

**2 После нажатия** V **на кнопке управления, перейдите к настройке 2** (Установка), а затем нажмите • еще раз.

**3** Нажмите ▲/▼/▶ на кнопке управления для выбора элемента для **настройки.**

**4** Нажмите кнопку ● для ввода настройки.

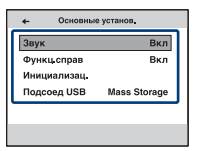

Для отключения экрана (Установка) нажмите кнопку MENU. Для возврата в меню из экрана **П** (Установка) нажимайте **•** на кнопке управления.

• Если переключатель установлен в положение (фотография), для закрытия экрана (Установка) и возврата в режим съемки наполовину нажмите кнопку затвора.

#### **Для отмены настройки (Установка)**

Выберите параметр [Отмена], если он отображается, а затем нажмите  $\bullet$  на кнопке управления. Если элемент не отображается, выберите еще раз предыдущую настройку.

• Эта настройка сохранится в памяти даже после выключения питания.

# Основные установ.

*Для получения дополнительной информации о работе* **F** стр. [54](#page-53-1)

Настройки по умолчанию отмечены значком  $\mathcal{Q}$ .

#### **Звук**

Выбор звукового сигнала во время работы фотоаппарата.

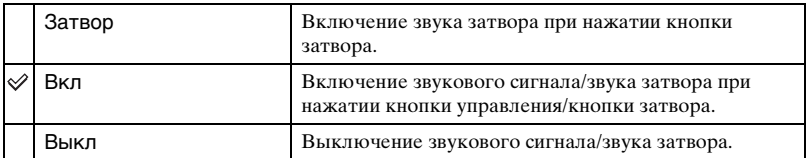

#### **Функц.справ**

Во время работы фотоаппарата отображается функциональный справочник.

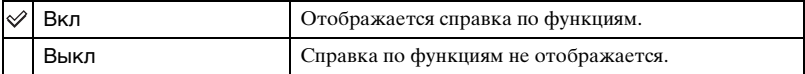

#### **Инициализац.**

Выполняется инициализация и установка их значений по умолчанию. Изображения во внутренней памяти сохраняются даже при выполнении этой функции.

- $\Omega$  Выберите [Инициализац.] с помощью кнопок  $\blacktriangle$  **ием** кнопке управления, затем нажмите кнопку •. Появится сообщение "Инициализац. всех уст.".
- 2) Выберите [ДА] с помощью кнопки  $\blacktriangle$ , затем нажмите кнопку  $\blacklozenge$ . Будут восстановлены установки по умолчанию.

#### **Отмена инициализации**

Выберите [Отмена] при выполнении процедур шага  $\mathcal{D}$ , затем нажмите кнопку  $\bullet$ .

• Не отключайте питание фотоаппарата во время инициализации.

### <span id="page-55-0"></span>**Подсоед USB**

Выбор режима USB при подключении фотоаппарата к компьютеру или к PictBridge-совместимому принтеру с помощью кабеля USB.

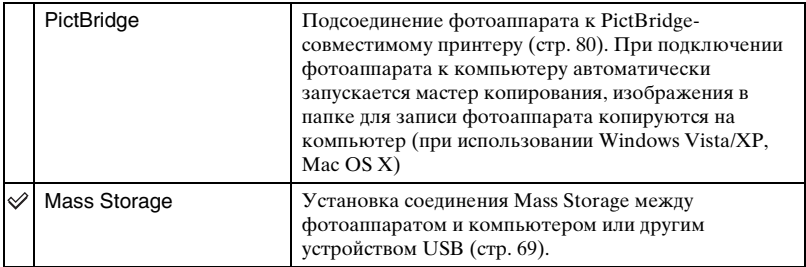

# Установки съемки

*Для получения дополнительной информации о работе*  $F$  стр. [54](#page-53-1)

Настройки по умолчанию отмечены значком  $\mathcal{\mathcal{D}}$ .

#### **Линия сетки**

С помощью линий сетки можно легко установить объект в горизонтальное/ вертикальное положение.

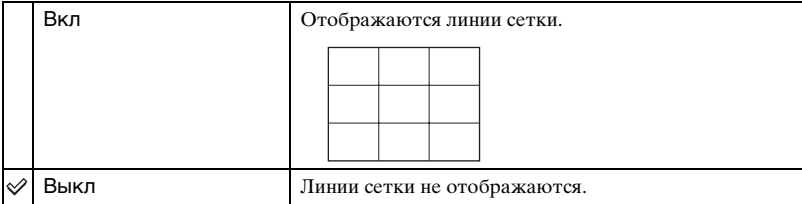

• Линии сетки не записываются.

#### **Цифров увелич**

Выбор режима цифрового увеличения. Фотоаппарат увеличивает изображение с помощью оптического увеличения (до 3 раз). При увеличении больше чем в 3 раза фотоаппарат использует интеллектуальное или точное цифровое увеличение.

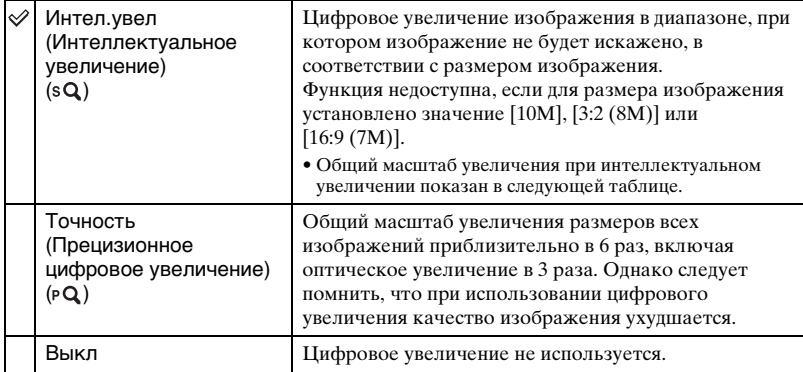

**Размер изображения и общий масштаб увеличения при использовании интеллектуального увеличения (включая оптическое увеличение в 3 раза)**

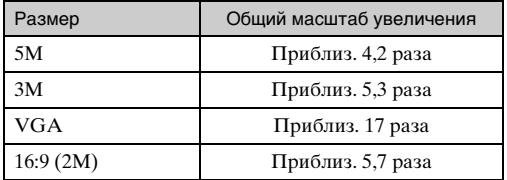

• Не удастся использовать цифровое увеличение при видеосъемке.

#### **Авто Просмотр**

Отображение записанного изображения на экране в течение приблизительно двух секунд сразу после фотосъемки.

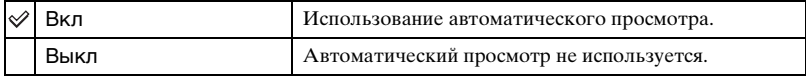

• Если нажать кнопку затвора наполовину, то дисплей записанного изображения исчезнет и можно будет немедленно выполнить съемку следующего изображения.

• Функцию автоматического просмотра не удастся использовать в режиме серийной съемки.

# Инструм.памяти — Средство Memory Stick

### *Для получения дополнительной информации о работе* **F** стр. [54](#page-53-1)

Данный элемент отображается, только если в фотоаппарат вставлена карта памяти "Memory Stick Duo".

#### **Формат**

Форматирование карты памяти "Memory Stick Duo". Имеющиеся в продаже карты памяти "Memory Stick Duo" уже отформатированы и готовы к использованию.

- Обратите внимание, что при форматировании безвозвратно стираются все данные с карты памяти "Memory Stick Duo", включая даже защищенные изображения.
- $\Omega$  Выберите [Формат] с помощью кнопок  $\blacktriangle$  **V** на кнопке управления, затем нажмите кнопку $\bullet$ .

Отобразится сообщение "Все дан. на карте памяти Memory Stick будут стерты".

2) Выберите [ДА] с помощью кнопки  $\blacktriangle$ , затем нажмите кнопку  $\blacklozenge$ . Начнется форматирование.

#### **Отмена форматирования**

Выберите [Отмена] при выполнении процедур шага  $\mathcal{D}$ , затем нажмите кнопку  $\bullet$ .

#### <span id="page-58-0"></span>**Созд.папк.ЗАПИС**

Создание папки для записи изображений на карте памяти "Memory Stick Duo".

 $\odot$  Выберите [Созд.папк.ЗАПИС] с помощью кнопок  $\blacktriangle$  **v** на кнопке управления, затем нажмите кнопку •.

Появится экран создания папки.

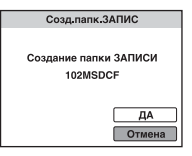

 $\Omega$  Выберите [ДА] с помощью кнопки **A**, затем нажмите кнопку  $\bullet$ . Будет создана новая папка под номером, на единицу превышающим наибольший номер, и эта папка станет текущей папкой для записи.

#### **Отмена создания папки**

Выберите [Отмена] при выполнении процедур шага  $(2)$ , затем нажмите кнопку  $\bullet$ .

- Если новая папка не создается, в качестве папки для записи будет выбрана папка "101MSDCF".
- Можно создавать папки, обозначенные до "999MSDCF".
- Невозможно удалить папку с помощью фотоаппарата. Для удаления папки используйте компьютер и т.п.
- Изображения записываются во вновь созданную папку, пока не будет создана другая папка или не выбрана другая папка для записи.

#### Инструм.памяти — Средство Memory **Stick**

- В одной папке может быть сохранено до 9999 изображений. Когда емкость папки превышает 9999 файлов, автоматически создается новая папка.
- Для получения дополнительной информации [см. "Место хранения файлов изображений и](#page-70-0)  [имена файлов" \(стр. 71\)](#page-70-0).

#### <span id="page-59-0"></span>**Изм папк.ЗАПИСИ**

Изменение папки, используемой в настоящий момент для записи изображений.

 $\odot$  Выберите [Изм папк.ЗАПИСИ] с помощью кнопок  $\blacktriangle$  **V** на кнопке управления, затем нажмите кнопку •.

Появится экран выбора папки.

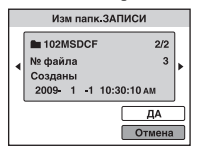

 $2$  Выберите нужную папку с помощью кнопок  $\blacktriangleleft$ , затем выберите [ДА] с помощью кнопки  $\blacktriangle$  и нажмите кнопку  $\blacktriangleright$ .

#### **Отмена замены папки записи**

Выберите [Отмена] при выполнении процедур шага  $\mathcal{Q}$ , затем нажмите кнопку  $\bullet$ .

- Невозможно выбрать папку "100MSDCF" в качестве папки для записи.
- Записанные изображения невозможно переместить в другую папку.

#### **Копировать**

Все изображения во внутренней памяти копируются на карту памяти "Memory Stick Duo".

- 1 Вставьте карту памяти "Memory Stick Duo" с достаточной свободной емкостью.
- $(2)$  Выберите [Копировать] с помощью кнопок  $\blacktriangle/\blacktriangledown$  на кнопке управления, затем нажмите кнопку •. Отобразится сообщение "Все дан.во внутр.памяти будут скопированы".
- $\circledS$  Выберите [ДА] с помощью кнопки  $\blacktriangle$ , затем нажмите кнопку  $\bullet$ . Начнется копирование.

#### **Отмена копирования**

Выберите [Отмена] при выполнении процедур шага  $\mathcal{F}$ , затем нажмите кнопку $\bullet$ .

- Используйте полностью заряженный батарейный блок. Если попытаться скопировать файлы изображений, используя батарейный блок с низким уровнем заряда, батарейный блок может полностью разрядиться во время копирования, что может привести к ошибке копирования или возможному повреждению данных.
- Нельзя выбрать изображения для копирования.

#### Инструм.памяти — Средство Memory Stick

#### *Для получения дополнительной информации о работе* © стр. [54](#page-53-1)

- Исходные изображения во внутренней памяти сохраняются даже после копирования. Для удаления содержимого из внутренней памяти извлеките карту памяти "Memory Stick Duo" после копирования, а затем отформатируйте внутреннюю память ([Формат] в меню [Устрво внутр.памяти]) [\(стр. 62\).](#page-61-0)
- На карте памяти "Memory Stick Duo" будет создана новая папка, и все данные будут скопированы в нее. Нельзя выбрать определенную папку и скопировать в нее изображения.
- Метки ПРОГ (команда печати), содержащиеся в изображениях, не копируются.

# **ИНСТРУМ.ПАМЯТИ Работи для получения дополнительной**<br>*информации о работе* @ стр. [54](#page-53-1) — Устр-во внутр.памяти

# *Для получения дополнительной*

Данный элемент не отображается, если в фотоаппарат вставлена карта памяти "Memory Stick Duo".

#### <span id="page-61-0"></span>**Формат**

Форматирование внутренней памяти.

- Обратите внимание, что при форматировании безвозвратно стираются все данные из внутренней памяти, включая даже защищенные изображения.
- $\circled{1}$  Выберите [Формат] с помощью кнопок  $\blacktriangle/\blacktriangledown$  на кнопке управления, затем нажмите кнопку •.

Отобразится сообщение "Все дан. во внутренней памяти будут стерты".

2) Выберите [ДА] с помощью кнопки  $\blacktriangle$ , затем нажмите кнопку  $\blacklozenge$ . Начнется форматирование.

#### **Отмена форматирования**

Выберите [Отмена] при выполнении процедур шага  $\mathcal{D}$ , затем нажмите кнопку  $\bullet$ .

# Установки часов

#### *Для получения дополнительной информации о работе* **F** стр. [54](#page-53-1)

#### **Установки часов**

Установка даты и времени.

1 Выберите пункт [Установки часов] на экране (Установка).

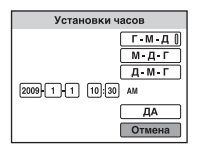

- 2 Нажмите на кнопке управления.
- 3 Выберите формат отображения даты с помощью кнопок ∧V, затем нажмите кнопку **•**.
- ⊕ Выберите каждый элемент с помощью кнопок  $\blacktriangleleft$  и установите численные значения с помощью кнопок  $\blacktriangle/\blacktriangledown$ , затем нажмите  $\blacktriangledown$ .
- $\overline{6}$  Выберите [ДА], затем нажмите кнопку $\bullet$ .
- Полночь обозначается как 12:00 AM, а поллень как 12:00 PM.

#### **Отмена установки часов**

Выберите [Отмена] при выполнении процедур шага  $\ddot{\bm{\theta}}$ , затем нажмите кнопку  $\bullet$ .

### *Для получения дополнительной* **Language Setting**<br>*информации о работе* @ стр. [54](#page-53-1)

## **Language Setting**

Выбор языка, используемого в элементах меню, предупреждениях и сообщениях.

# Использование компьютера с системой Windows

Для получения подробной информации об ["Использование компьютера Macintosh" \(стр. 76\)](#page-75-0). В основе рисунков экранов, используемых в этом разделе, лежит версия на английском языке.

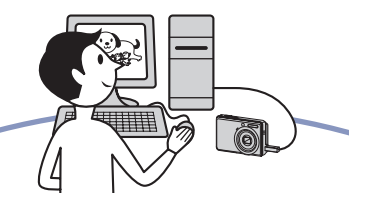

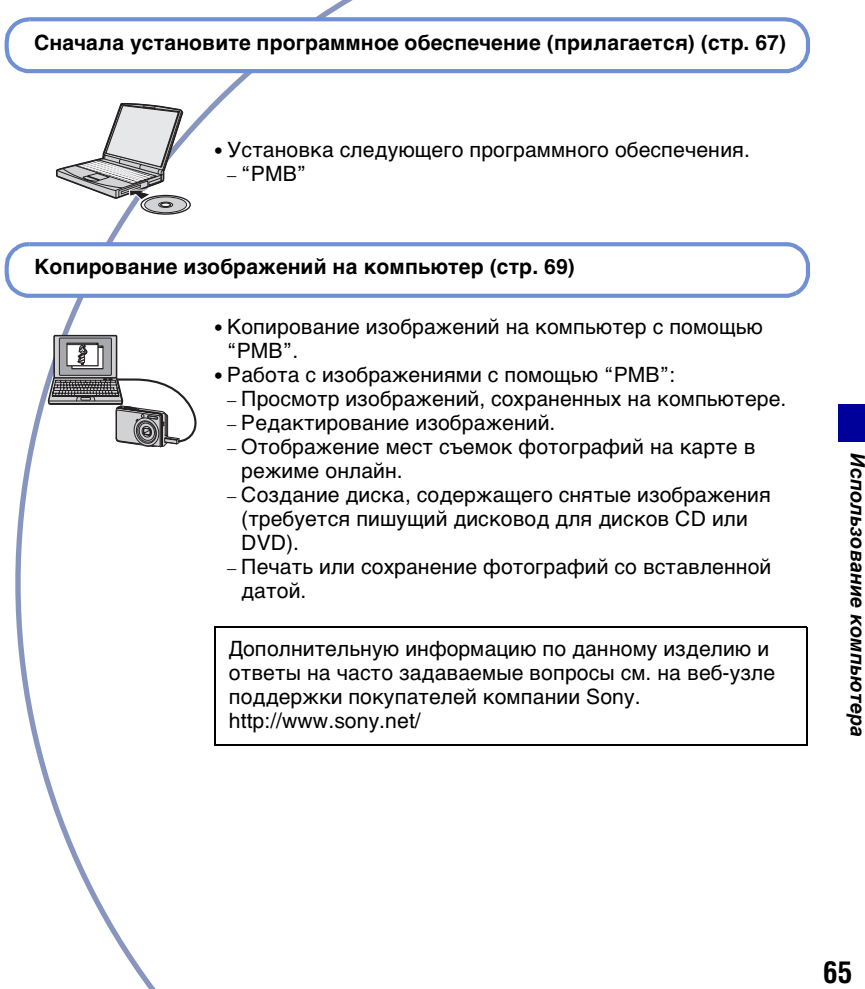

#### **Рекомендуемая компьютерная среда**

Для компьютера, к которому подсоединяется фотоаппарат, рекомендуется следующая среда.

#### **Рекомендуемая среда компьютера для копирования изображений**

#### **ОС (предварительно**

**установленная):** Microsoft Windows 2000 Professional с пакетом обновления SP4/Windows XP\*1 с пакетом обновления SP3/Windows Vista\*2 SP1

- Работа в обновленных операционных системах, описанных выше, или в мульти-загрузочной среде правильная работа не гарантируется.
- **Гнездо USB:** входит в стандартный комплект поставки

#### **Рекомендуемая среда для использования программы "PMB"**

- **ОС (предварительно установленная):** Microsoft Windows XP\* <sup>1</sup> с пакетом обновления SP3/ Windows Vista<sup>\*2</sup> SP1
- **ЦП/память:** Pentium III 500 МГц или более мощный, 256 MБ ОЗУ или больше (рекомендуется: Pentium III 800 МГц или более мощный и 512 MБ ОЗУ или больше)
- **Жесткий диск:** Для установки на жестком диске требуется около 500 Мб
- **Дисплей:** разрешение экрана: 1024 × 768 точек или больше
- **Видеопамять:** 32 МБ или больше (Рекомендуется: 64 МБ или больше)
- <sup>\*1)</sup> 64-разрядные версии не поддерживаются.
- \*2) Версия Starter (Edition) не поддерживается.

#### **Примечания по подсоединению фотоаппарата к компьютеру**

- Компьютерная среда должна также отвечать требованиям к функционированию ОС.
- Для всех рекомендуемых выше компьютерных сред правильная работа не гарантируется.
- При одновременном подсоединении двух или более устройств USB к одному компьютеру некоторые устройства, включая фотоаппарат, могут не функционировать в зависимости от типов используемых устройств USB.
- При использовании концентратора USB правильная работа не гарантируется.
- При подсоединении фотоаппарата с помощью интерфейса USB, совместимого с Hi-Speed USB (совместимый с USB 2.0), обеспечивается усовершенствованная передача данных (высокоскоростная передача), поскольку данный фотоаппарат поддерживает интерфейс Hi-Speed USB (совместимый с USB 2.0).
- При подсоединении к компьютеру доступны два режима соединения USB: [Mass Storage] (по умолчанию) и [PictBridge]. В данном разделе в качестве примера описан режим [Mass Storage]. Для получения подробных сведений о [PictBridge] см. [стр. 56](#page-55-0).
- Когда компьютер возобновляет работу из режима ожидания или спящего режима, связь между фотоаппаратом и компьютером может восстановиться с некоторой задержкой.

# <span id="page-66-0"></span>Установка программного обеспечения (прилагается)

Можно установить программное обеспечение (прилагается), выполнив следующую процедуру.

• Войдите в систему в качестве администратора.

**1 Включите компьютер и вставьте диск CD-ROM (прилагается) в дисковод CD-ROM.**

Появится экран меню установки.

- Если он не появляется, дважды щелкните [Computer] (в Windows XP –  $[My Computer] \rightarrow \bullet$ (SONYPICTUTIL).
- Может появиться экран AutoPlay. Выберите "Run Install.exe." и выполните инструкции по установке, которые отображаются на экране.

# **2 Нажмите кнопку [Install].**

Появится экран "Choose Setup Language".

### $\bf 3$  Выберите нужный язык, затем **нажмите кнопку [Next].**

Появится экран "License Agreement".

### **4 Внимательно прочитайте соглашение. Если вы принимаете условия**

**соглашения, установите кнопку-переключатель рядом с пунктом [I accept the terms of the license agreement], а затем нажмите кнопку [Next].**

- **5 Следуйте инструкциям, появляющимся на экране, для завершения установки.**
	- Когда появится сообщение с запросом на подтверждение перезагрузки компьютера, перезагрузите компьютер, следуя инструкциям, появляющимся на экране.
	- DirectX можно установить в зависимости от операционной системы, используемой в компьютере.

### **6 Извлеките диск CD-ROM после завершения установки.**

После установки программного обеспечения на рабочем столе будут созданы значки ярлыков для "PMB", "Руководство по PMB".

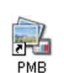

• Дважды щелкните для запуска "PMB".

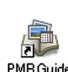

• Дважды щелкните для запуска приложения "Руководство по PMB".

# Использование "PMB (Picture Motion Browser)" (прилагается)

С помощью данной программы можно выполнять различные операции с неподвижными изображениями и видеосъемкой, снятыми с помощью фотоаппарата. В данном разделе приводится краткое описание программы "PMB".

### **"PMB" обзор**

С помощью программы "PMB" можно:

- Импортировать изображения, снятые с помощью фотоаппарата, и отображать их на компьютере.
- Можно организовывать изображения на компьютере для просмотра в календарном порядке по дате съемки.
- Просмотр файлов изображений, сохраненных на компьютере, с помощью фотоаппарата путем их копирования на карту памяти "Memory Stick Duo".
- Ретуширование фотографий например, (Коррекция красных глаз и т.п.), печать и отправка фотографий в качестве вложений электронной почты, изменение даты съемки и другое.
- Можно распечатать или сохранить снимки с указанием даты.
- Можно создать диск с данными, используя записывающий CD или DVD привод.
- Загрузка изображений в Интернет.
- Для получения дополнительной информации см. "Руководство по PMB".

Для просмотра "Руководство по PMB"

- Дважды щелкните значок "Руководство по PMB" на рабочем столе.
- В меню "Пуск" щелкните [Start]  $\rightarrow$  $[All Programs] \rightarrow [Sony Picture]$ Utility | → [Help] → [Руководство по PMB].

#### **Запуск и выход из программы "PMB"**

#### **Запуск программы "PMB"**

Дважды щелкните значок (PMB) на рабочем столе.

Или в меню "Пуск" щелкните [Start]  $\rightarrow$  [All Programs]  $\rightarrow$  [Sony Picture Utility $] \rightarrow$  [PMB].

• Во время первого запуска программы "PMB" на экране отобразится подтверждающее сообщение информационного приложения. Выберите [Start]. С помощью этой функции можно получить доступ к новостям, например о появлении обновлений программного обеспечения. Можно изменить настройку позже.

#### **Выход из "PMB"**

Нажмите кнопку **X** в правом верхнем углу экрана.

# <span id="page-68-1"></span>Копирование изображений на компьютер с помощью "PMB"

#### **Подготовка фотоаппарата и компьютера**

### **1 Вставьте карту памяти "Memory Stick Duo" с записанными изображениями в фотоаппарат.**

• При копировании изображений во внутреннюю память этот пункт выполнять не нужно.

### **2 Вставьте в фотоаппарат батареи с достаточным зарядом.**

- При копировании изображений на компьютер с использованием батареек с низким уровнем заряда может произойти сбой копирования или повреждение данных, если батарейки разрядятся слишком быстро.
- **3 Установите переключатель режимов в положение (Воспроизведение), затем включите фотоаппарат и компьютер.**

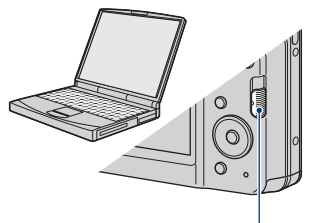

Переключатель режимов

### <span id="page-68-0"></span>**Подсоединение фотоаппарата к компьютеру**

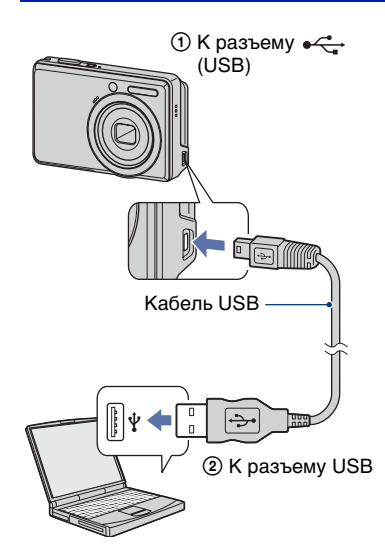

На экране фотоаппарата появится сообщение "Соединение...".

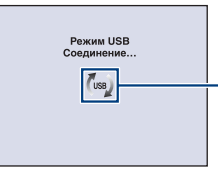

Индикаторы доступа\*

Если соединение USB устанавливается в первый раз, компьютер автоматически запустит программу по распознанию фотоаппарата. Подождите некоторое время.

\* (ss) отображается на экране во время сеанса связи.

Не работайте на компьютере, пока горит этот индикатор. Когда индикатор изменится на <del>- usb</del>, можно снова использовать компьютер.

• Если сообщение "Соединение..." не появляется, установите для параметра [Подсоед USB] значение [Mass Storage] [\(стр. 56\).](#page-55-0)

### **Копирование изображений на компьютер**

### **1 Подсоедините фотоаппарат к компьютеру, как описано в разделе "Подсоединение фотоаппарата к компьютеру".**

После установки соединения USB автоматически появится экран [Import Media Files] программы "PMB".

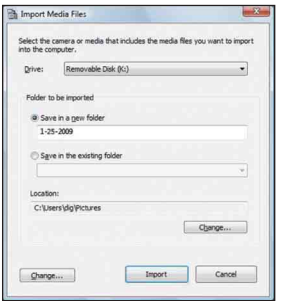

- При использовании слота для карт памяти "Memory Stick" см. [стр. 73.](#page-72-0)
- Если появится окно AutoPlay Wizard, закройте его.

#### **2 Выполните импортирование изображений.**

Чтобы начать импортировать изображения, нажмите кнопку [Import].

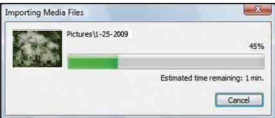

По умолчанию изображения импортируются в папку, созданную в папке "Pictures" (в системе Windows XP, "My Pictures"), имя которой соответствует дате импортирования.

• Для получения дополнительной информации о "PMB" см. "Руководство по PMB".

### **Просмотр изображений на компьютере**

По завершении импортирования будет запущена программа "PMB". Отобразятся миниатюрные изображения импортированных фотографий.

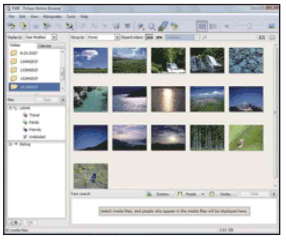

• Папка "Pictures" (в системе Windows XP, "My Pictures") указана в качестве папки по умолчанию в программе "Viewed folders".

Выполните упорядочивание изображений на компьютере для просмотра в календарном порядке по дате съемки.

Для получения дополнительной информации см. "Руководство по PMB".

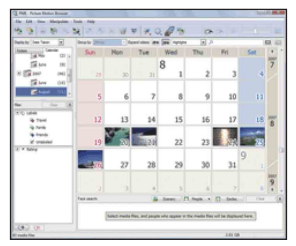

Пример: экрана отображения по месяцам

#### **Удаление соединения USB**

Выполните процедуры с шага  $\odot$  по 4 ниже до выполнения следующих действий:

- Отсоединение кабеля USB.
- Извлечение карты памяти "Memory Stick Duo".
- Установка карты памяти "Memory Stick Duo" в фотоаппарат после копирования изображений из внутренней памяти.
- Выключение питания фотоаппарата.
- 1 Дважды щелкните значок безопасного отключения устройства на рабочем столе.

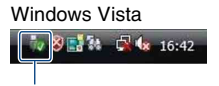

Дважды щелкните здесь

Windows XP/Windows 2000

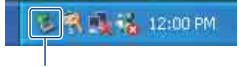

Дважды щелкните здесь

- 2 Выберите (USB Mass Storage  $Device) \rightarrow [Stop].$
- 3 Подтвердите выбор устройства в окне подтверждения, затем нажмите кнопку [OK].
- 4 Нажмите кнопку [OK]. Устройство отключено.
	- При использовании системы Windows Vista/XP пункт 4 выполнять не требуется.

#### <span id="page-70-0"></span>**Место хранения файлов изображений и имена файлов**

Файлы изображения, записанные с помощью этого фотоаппарата, группируются в виде папок на карте памяти "Memory Stick Duo" или внутренней памяти.

#### **Пример: просмотр папок в Windows Vista**

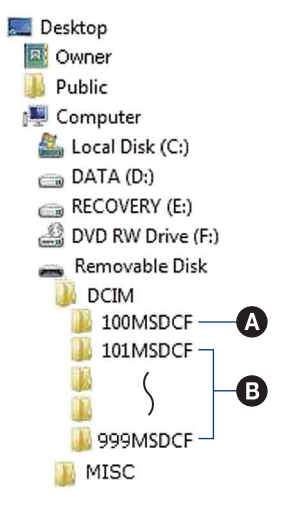

- A Папка, содержащая данные изображений, записанные с помощью фотоаппарата, не оснащенного функцией создания папок.
- B Папка, содержащая данные изображений, записанные с помощью этого фотоаппарата. Имеются следующие папки, если новые не создаются.
	- "Memory Stick Duo": только "101MSDCF"
	- Внутренняя память: только "101 SONY"
- Невозможно записать изображения в папку "100MSDCF". Изображения в данной папке доступны только для просмотра.
- Невозможно записать изображения в папку "MISC" или воспроизвести их.
- Имена файлам изображений присваиваются следующим образом.
	- Файлы фотоснимков:  $DSCO$  $\square$  $\square$  $\square$  $\nquare$  $\nexists$
	- Файлы видеозаписей: MOV0<sub>IIIII.AVI</sub>
	- Файлы индексных изображений, записанные при видеосъемке:  $MOVO\square\square\square\blacksquare$ .THM

ssss - любое число в диапазоне от 0001 до 9999. Числовая часть названия видеосюжета, записанного в режиме видеосъемки, и соответствующего ему файла индексного изображения одна и та же.

• Для получения дополнительной информации о папках см. стр. [53](#page-52-0) и [59.](#page-58-0)
# Копирование изображений на компьютер без программы "PMB"

Изображения можно скопировать на компьютер без программы "PMB" следующим образом.

### **Для компьютера, в котором имеется слот для карты памяти "Memory Stick"**

Извлеките карту памяти "Memory Stick Duo" из фотоаппарата и вставьте ее в адаптер для "Memory Stick Duo". Вставьте адаптер карты памяти "Memory Stick Duo" в компьютер и скопируйте изображения.

- Даже при использовании системы Windows 95/98/98 SecondEdition/NT/Me можно копировать изображения, вставив карту памяти "Memory Stick Duo" в слот для "Memory Stick" компьютера.
- Если карта памяти "Memory Stick PRO Duo" не распознается, см. [стр. 92](#page-91-0).

### **Для компьютера, в котором отсутствует слот для карты памяти "Memory Stick"**

Установите соединение USB и выполните шаги по копированию изображений.

- На экранах, приведенных в данном разделе, показана процедура копирования изображений с карты памяти "Memory Stick Duo".
- Данный фотоаппарат несовместим с версиями операционной системы Windows 95/98/98 SecondEdition/NT/Me. Если компьютер не оснащен разъемом для карты памяти "Memory Stick", используйте доступное в продаже устройство чтения/записи "Memory Stick", чтобы скопировать фотографии с карты памяти "Memory Stick Duo" в компьютер.
- Для копирования изображений из внутренней памяти в память компьютера сначала скопируйте изображения на карту памяти "Memory Stick Duo", затем скопируйте их в память компьютера.

### **Копирование изображений на компьютер с системой Windows Vista/XP**

В данном разделе описывается пример копирования изображений в папку "Documents" (для Windows XP: "My Documents").

### **1 Подготовьте фотоаппарат и компьютер.**

Выполните процедуру, описанную в разделе ["Подготовка](#page-68-0)  [фотоаппарата и компьютера" на](#page-68-0)  [стр. 69.](#page-68-0)

### **2 Подключите фотоаппарат к компьютеру с помощью кабеля USB.**

Выполните процедуру, описанную в разделе ["Подсоединение](#page-68-1)  [фотоаппарата к компьютеру" на](#page-68-1)  [стр. 69.](#page-68-1)

• Если программа "PMB" уже установлена, то откроется окно [Import Media Files] в программе "PMB", однако при этом следует выбрать [Cancel] для завершения.

- 
- **3 Как только экран мастера автоматически появится на рабочем столе, выберите [Open folder to view files] (для системы Windows XP: [Open folder to view**   $files] \rightarrow [OK]$ ).

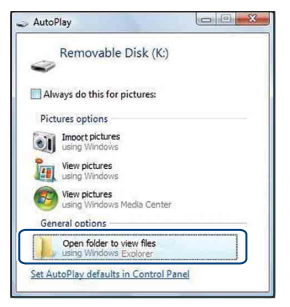

- Если экран мастера не появляется автоматически, выполните процедуру "Для системы Windows 2000".
- **4 Дважды щелкните [DCIM].**
- **5 Дважды щелкните папку, где хранятся файлы изображений, которые необходимо скопировать. Затем щелкните правой кнопкой мыши файл изображения для отображения меню и выберите пункт [Copy].**

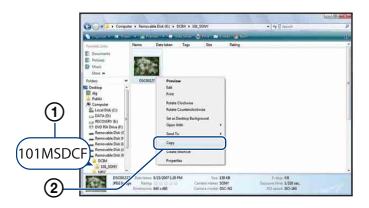

- Для получения сведений о месте хранения файлов изображений см. [стр. 71](#page-70-0).
- **6 Щелкните папку [Documents] (для системы Windows XP: [My Documents]). Затем щелкните правой кнопкой мыши в окне "Documents" для отображения меню и выберите пункт [Paste].**

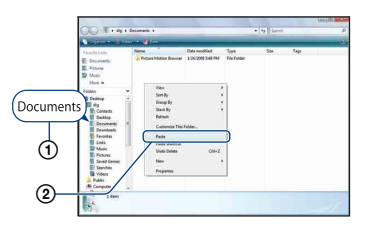

Файлы изображений будут скопированы в папку [Documents] (для системы Windows XP: [My Documents]).

• Если изображение с таким же именем файла существует в папке назначения копирования, появится сообщение с запросом на подтверждение перезаписи. При замене существующего изображения на новое исходный файл будет удален. Для копирования файла изображения на компьютер без перезаписи измените имя файла, а затем скопируйте файл изображения. Однако следует учесть, что если изменить имя файла [\(стр. 75\)](#page-74-0), возможно, не удастся воспроизвести это изображение с помощью этого фотоаппарата.

### **Для системы Windows 2000**

Дважды щелкните [My Computer] t [Removable Disk] после подсоединения фотоаппарата к компьютеру. Затем выполните шаги, начиная с шага 4.

# <span id="page-74-2"></span>Просмотр файлов изображений, сохраненных на компьютере, с помощью фотоаппарата путем их копирования на карту памяти "Memory Stick Duo"

В данном разделе в качестве примера описывается процесс использования компьютера с системой Windows. Если файл изображения, скопированный на компьютер, отсутствует на карте памяти "Memory Stick Duo", можно снова просмотреть это изображение на фотоаппарате путем копирования файла изображения, находящегося на компьютере, на карту памяти "Memory Stick Duo".

- Пропустите шаг 1, если имя файла, установленное фотоаппаратом, не было изменено.
- Возможно, не удастся воспроизвести некоторые изображения определенного размера.
- Корпорация Sony не гарантирует воспроизведение файлов изображений на фотоаппарате, если эти файлы были обработаны с помощью компьютера или записаны на другом фотоаппарате.
- Если на карте памяти "Memory Stick Duo" отсутствуют папки, сначала создайте папку [\(стр. 59\)](#page-58-0) с помощью фотоаппарата, затем скопируйте файлы изображений.
- <span id="page-74-1"></span><span id="page-74-0"></span>**1 Щелкните правой кнопкой файл изображения и выберите пункт [Rename].Измените имя**   $\boldsymbol{\phi}$ айла на "DSC0□□□□".

Вместо  $\Box$   $\Box$  введите число от 0001 до 9999.

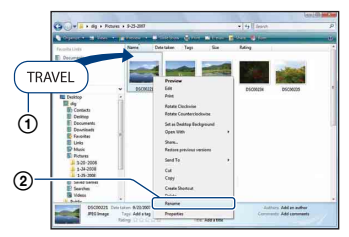

- Если появится сообщение с запросом на подтверждение перезаписи, введите другое число.
- <span id="page-74-3"></span>• В зависимости от установок компьютера, может отображаться расширение. Расширение для фотоснимков - JPG, а расширение для видеосъемки - AVI. Не изменяйте расширение.

**2 Скопируйте файл изображения в папку на карте памяти "Memory Stick Duo",** 

### **последовательно выполняя следующие действия.**

- 1 Щелкните правой кнопкой файл изображения, затем выберите пункт [Copy].
- 2 Дважды щелкните [Removable Disk] или [Sony MemoryStick] в папке [Computer] (в системе Windows XP: [My Computer]).
- 3 Щелкните правой кнопкой папку  $\Box$  $\Box$  $\Box$ MSDCF] в папке [DCIM], затем выберите пункт [Paste].
	- $\square \square \square$  число в диапазоне от 100 до 999.

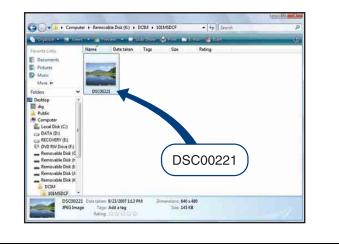

# <span id="page-75-2"></span>Использование компьютера Macintosh

Можно копировать изображения на компьютер Macintosh.

• Программа "PMB" несовместима с компьютерами Macintosh.

### <span id="page-75-0"></span>**Рекомендуемая компьютерная среда**

Для компьютера, к которому подсоединяется фотоаппарат, рекомендуется следующая среда.

### **Рекомендуемая среда компьютера для копирования изображений**

- **ОС (предварительно установленная):** Mac OS 9.1/9.2/ Mac OS X (v10.1 - v10.5)
- **Гнездо USB:** входит в стандартный комплект поставки

### **Примечания по подсоединению фотоаппарата к компьютеру**

- Для всех рекомендуемых выше компьютерных сред правильная работа не гарантируется.
- Если к одному компьютеру подсоединить одновременно два или более устройств USB, некоторые устройства, включая данный фотоаппарат, могут не работать. Это зависит от используемых типов устройств USB.
- При использовании концентратора USB правильная работа не гарантируется.
- При подсоединении фотоаппарата с помощью интерфейса USB, совместимого с Hi-Speed USB (совместимый с USB 2.0), обеспечивается усовершенствованная передача данных (высокоскоростная передача), поскольку данный фотоаппарат поддерживает интерфейс Hi-Speed USB (совместимый с USB 2.0).
- При подсоединении к компьютеру доступны два режима соединения USB: [Mass Storage] (по умолчанию) и [PictBridge]. В данном разделе в качестве примера описан режим [Mass Storage].

Для получения подробных сведений о [PictBridge] см. [стр. 56](#page-55-0).

• Когда компьютер возобновляет работу из режима ожидания или спящего режима, связь между фотоаппаратом и компьютером может восстановиться с некоторой задержкой.

### <span id="page-75-1"></span>**Копирование и просмотр изображений на компьютере**

### **1 Подготовьте фотоаппарат и компьютер Macintosh.**

Выполните процедуру, описанную в разделе ["Подготовка](#page-68-0)  [фотоаппарата и компьютера" на](#page-68-0)  [стр. 69.](#page-68-0)

### **2 Подключите фотоаппарат к компьютеру с помощью кабеля USB.**

Выполните процедуру, описанную в разделе ["Подсоединение](#page-68-1)  [фотоаппарата к компьютеру" на](#page-68-1)  [стр. 69.](#page-68-1)

### **3 Выполните копирование файлов изображений на компьютер Macintosh.**

- 1Дважды щелкните вновь распознанный значок  $\rightarrow$  [DCIM] **+ папку**, где хранятся изображения, которые необходимо скопировать.
- 2Перетащите файлы изображений на значок жесткого диска. Файлы изображений будут скопированы на жесткий диск.
- Подробные сведения о месте хранения изображений и именах файлов см. на [стр. 71](#page-70-0).

### **4 Просмотр изображений на компьютере.**

Дважды щелкните значок .<br>жесткого диска → нужный файл изображения в папке, содержащей скопированные файлы, для открытия этого файла изображения.

### **Отключение соединения USB**

Перетащите значок диска или значок "Memory Stick Duo" на значок "Trash" до выполнения процедур, описанных ниже, или фотоаппарат будет отключен от компьютера.

- Отсоелинение кабеля USB.
- Извлечение карты памяти "Memory Stick Duo".
- Установка карты памяти "Memory Stick Duo" в фотоаппарат после копирования изображений из внутренней памяти.
- Выключение питания фотоаппарата.

### **Техническая поддержка**

Дополнительную информацию по данному изделию и ответы на часто задаваемые вопросы см. на веб-узле поддержки покупателей компании Sony. <http://www.sony.net/>

# Просмотр "Расширенное ознакомление с Cyber-shot"

При установке "Руководство по Cyber-shot", также устанавливается "Расширенное ознакомление с Cybershot". Для получения дополнительной информации об использовании фотоаппарата и дополнительных принадлежностей см. "Расширенное ознакомление с Cyber-shot".

### **Просмотр в системе Windows**

### **Дважды щелкните значок (Расширенное ознакомление) на рабочем столе.**

Чтобы получить доступ к "Расширенное ознакомление" из меню "Пуск", щелкните  $[Start] \rightarrow [All]$ Programs] (в системе Windows 2000:  $[\Pi$ рограммы])  $\rightarrow$  [Sony Picture Utility]  $\rightarrow$  [Расширенное ознакомление].

### **Просмотр в системе Macintosh**

- **1 Скопируйте папку [stepupguide] в папку [stepupguide] на компьютере.**
- **2 Выберите [stepupguide], [language] а затем папку [RU], имеющуюся на диске CD-ROM (прилагается), и скопируйте все файлы из папки [RU] в папку [img], которая содержится в папке [stepupguide], скопированной на компьютер в шаге 1. (Замените файлы в папке [img] файлами из папки [RU].)**

**3 После завершения копирования дважды щелкните файл "stepupguide.hqx" в папке [stepupguide], чтобы разархивировать его, затем дважды щелкните созданный файл "stepupguide".**

• Если не установлено средство разархивирования для файлов HQX установите программу Stuffit Expander.

# <span id="page-78-0"></span>Печать неподвижных изображений

При печати изображений, снятых в режиме [16:9], оба края будут обрезаны, поэтому обязательно проверьте это перед печатью [\(стр. 94\).](#page-93-0)

### **Прямая печать на PictBridge-совместимом принтере [\(стр. 80\)](#page-79-0)**

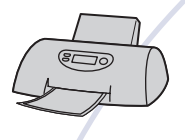

Изображения можно печатать, подсоединив фотоаппарат непосредственно к PictBridgeсовместимому принтеру.

### **Прямая печать на "Memory Stick"-совместимом принтере**

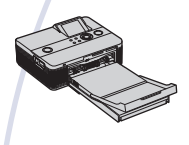

Можно выполнять печать изображений на принтере, совместимом с картой памяти "Memory Stick". Подробные сведения приведены в руководстве пользователя, прилагаемом к принтеру.

### **Печать с помощью компьютера**

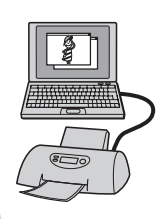

Можно копировать изображения на компьютер с помощью прилагаемого программного обеспечения "PMB" и печатать изображения.

Не удастся напечатать изображения со вставленной датой [\(стр. 68\)](#page-67-0).

### **Печать в фотоателье [\(стр. 83\)](#page-82-0)**

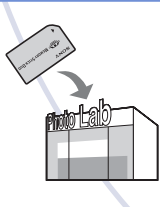

Можно принести карту памяти "Memory Stick Duo", на которой хранятся изображения, снятые с помощью фотоаппарата, в фотоателье. Можно заблаговременно отметить изображения, которые требуется распечатать, с помощью метки прог (команда печати).

# <span id="page-79-2"></span><span id="page-79-0"></span>Прямая печать изображений с помощью PictBridge-совместимого принтера

<span id="page-79-1"></span>Даже при отсутствии компьютера можно выполнить печать изображений, снятых с помощью фотоаппарата, путем подсоединения фотоаппарата непосредственно к PictBridge-совместимому принтеру.

# A PictBridge

- В основе "PictBridge" лежит стандарт CIPA. (CIPA: Camera & Imaging Products Association)
- Невозможно выполнить печать видеосъемки.
- Если на экране фотоаппарата мигает индикатор (уведомление об ошибке), проверьте подключенный принтер.

### **Этап 1: подготовка фотоаппарата**

Подготовьте фотоаппарат для подключения к принтеру с помощью специального кабеля USB.

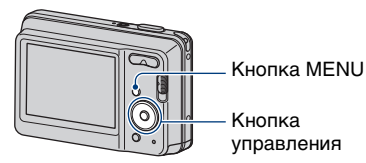

• Чтобы питание не отключилось в процессе печати, рекомендуется использовать батареи с достаточным количеством заряда.

**1 Нажмите кнопку MENU для отображения экрана MENU.**

- **2 Выберите (Установка) с помощью кнопок** V **на кнопке управления, затем нажмите кнопку** z**.**
- **3 Выберите [Основные установ.] с помощью кнопок ▲/▼, выберите [Подсоед USB], затем**  нажмите кнопку •.
- **4 Выберите [PictBridge] с**  помощью кнопки **<sup>∆/▼</sup>, затем** нажмите кнопку •. Режим USB установлен.

### <span id="page-80-1"></span>**Этап 2: подключение фотоаппарата к принтеру**

**1 Подключите фотоаппарат к принтеру.**

<span id="page-80-0"></span>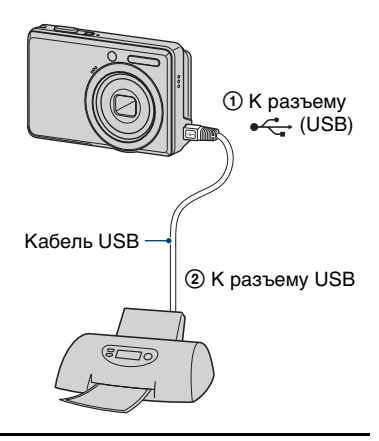

**2 Включите принтер. Установите переключатель режимов в положение (Воспроизведение), затем включите фотоаппарат.**

> После выполнения соединения появится индикатор  $\alpha$ .

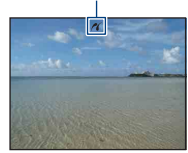

**3 Нажмите кнопку MENU, выберите [Печать] с помощью**  v**/**V **на кнопке управления, а**  затем нажмите •.

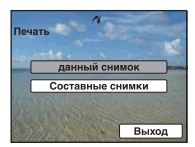

Фотоаппарат будет установлен в режим воспроизведения, после чего на экране появится изображение и меню печати.

### **Этап 3: выбор изображений, которые требуется напечатать**

**Выберите [данный снимок] или [Составные снимки] с помощью кнопки ▲/▼**, затем нажмите **кнопку** z**.**

### **При выборе [данный снимок]**

Выбранное изображение можно напечатать. Перейдите к этапу 4.

### **При выборе [Составные снимки]**

Можно напечатать несколько выбранных изображений.

- 1 Выберите изображение для печати с помощью кнопок ∆/▼/◀/▶, затем нажмите кнопку •. На выбранном изображении появится значок $\blacktriangleright$ .
- 2 Нажмите кнопку MENU, чтобы отобразить меню.
- 3 Выберите [ДА] с помощью кнопки  $\blacktriangle$ , затем нажмите кнопку $\blacktriangleright$ .
- Для печати всех изображений папки выберите [Составные снимки] на индексном экране, с помощью b выберите строку, а затем установите флажок .

### <span id="page-81-0"></span>**Этап 4: печать**

**1 Выберите параметры печати с помощью кнопок ∆/▼/◀/▶.** 

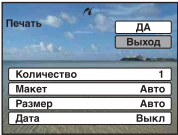

### **[Количество]**

Выбор количества копий для печати указанного изображения.

• Указанное количество изображений может не помещаться полностью на один лист в зависимости от количества изображений.

### **[Макет]**

Выбор количества изображений, который будут напечатаны на одном листе рядом друг с другом.

### **[Размер]**

Выберите размер печатного листа.

### **[Дата]**

Выберите параметр [День/Время] или [Дата], чтобы установить дату и время на изображения.

• При выборе параметра [Дата] дата будет устанавливаться в порядке выбора [\(стр. 63\)](#page-62-0). Данная функция может быть не предусмотрена в зависимости от принтера.

### **2 Выберите [ДА] с помощью кнопки А, затем нажмите кнопку** z**.**

Изображение будет напечатано.

• Не отсоединяйте кабель USB во время отображения на экране индикатора **САФ** (Соединение PictBridge).

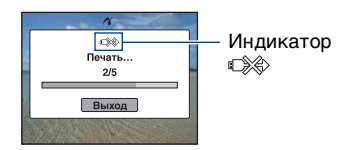

### **Этап 5: завершение печати**

Убедитесь, что экран вернулся к этапу 2, и отсоедините кабель USB от фотоаппарата.

# <span id="page-82-2"></span><span id="page-82-0"></span>Печать в фотоателье

Можно принести карту памяти "Memory Stick Duo", на которой хранятся изображения, снятые с помощью фотоаппарата, в фотоателье. Если фотоателье предлагает услуги фотопечати, совместимые с DPOF, можно заблаговременно отметить изображения с помощью метки DPOF (команда печати), так что не придется повторно выбирать их при заказе печати в фотоателье.

• Невозможно напечатать изображения, сохраненные во внутренней памяти, в фотоателье непосредственно с фотоаппарата. Скопируйте изображения на карту памяти "Memory Stick Duo", затем отнесите карту памяти "Memory Stick Duo" в фотоателье.

### <span id="page-82-1"></span>**Что такое DPOF?**

DPOF (Digital Print Order Format) представляет собой функцию, позволяющую установить значок (команда печати) на изображениях, хранящихся на карте памяти "Memory Stick Duo", печать которых требуется выполнить позже.

- Невозможно отметить значком видеосъемку.
- Можно установить метку **DPOF** (команда печати) не более чем на 999 изображений.

### **Собираясь принести карту памяти "Memory Stick Duo" в фотоателье**

- Проконсультируйтесь в фотоателье, с какими типами карты памяти "Memory Stick Duo" они работают.
- Если фотоателье не работает с картой памяти "Memory Stick Duo", скопируйте изображения, печать которых требуется выполнить, на другой носитель, например диск CD-R, и принесите его в фотоателье.
- Обязательно возьмите с собой адаптер для карты памяти "Memory Stick Duo".
- Прежде чем отнести данные изображений в фотоателье, обязательно скопируйте данные на диск (сделайте резервную копию).
- Невозможно установить количество отпечатков.
- Если требуется наложение даты на изображения, проконсультируйтесь в фотоателье.

**Нанесение метки на выбранное изображение**

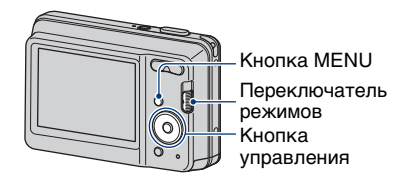

**1 Установите переключатель режимов в положение (Воспроизведение).**

### **2 Выберите изображение, которое требуется напечатать.**

**3 Нажмите кнопку MENU, чтобы отобразить меню.**

**4 Выберите [DPOF] с помощью кнопок ▲/▼ на кнопке управления, выберите [данный снимок] кнопками** b**/**B**, затем**  нажмите кнопку •.

<span id="page-83-0"></span>Метка DPOF (команда печати) будет нанесена на изображение.

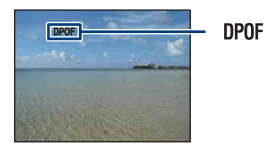

### **Удаление метки**

Выберите изображения, с которых требуется удалить метку, а затем повторите шаги 3 и 4.

### **Выбор изображений и нанесение на них метки**

- **1 Нажмите кнопку MENU при отображении изображений в режиме одиночного изображения или индексном режиме.**
- **2 Выберите [DPOF] с помощью кнопок ∆/▼ на кнопке управления, выберите [Составные снимки] с помощью кнопок** b**/**B**, затем нажмите кнопку** z**.**

### **3 Выберите помечаемое изображение с помощью кнопки управления, а затем**  нажмите кнопку <sup>•</sup>.

На выбранном изображении появится метка $\checkmark$ .

Одиночное изобр.

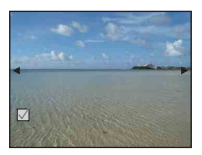

Индексный дисплей

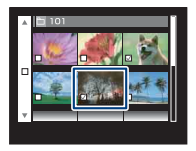

## **4 Нажмите кнопку MENU.**

### **5 Выберите [ДА] с помощью кнопки**  v**, затем нажмите**  кнопку ●.

На экране появится метка DPOF.

Одиночное изобр.

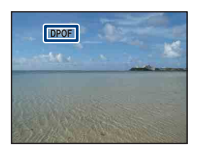

Индексный дисплей

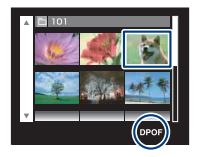

### **Отмена выбора**

Выберите [Выход] в шаге 5, затем нажмите кнопку ●.

### **Удаление метки**

Выберите изображения, с которых требуется удалить метки, а затем нажмите кнопку ● в шаге 3.

### **Установка метки для всех изображений в папке**

Для установки метки на всех изображениях папки выберите [Составные снимки] на индексном экране, с помощью b выберите строку, а затем установите флажок .

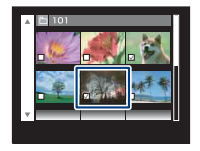

# <span id="page-85-0"></span>Устранение неисправностей

Если в фотоаппарате обнаружена неисправность, попробуйте выполнить следующие действия по ее устранению.

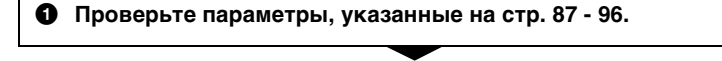

2 **Извлеките батареи, подождите приблизительно одну минуту, а затем вставьте их обратно и включите питание.**

3 **Выполните инициализацию настроек [\(стр. 55\)](#page-54-0).**

### 4 **Обратитесь к дилеру Sony или в местный уполномоченный сервисный центр Sony.**

Помните, что отправка фотоаппарата на ремонт означает согласие на проверку содержимого внутренней памяти.

Выберите один из следующих пунктов, чтобы перейти на страницу с описанием неполадок и их причин, а также соответствующих способов их устранения.

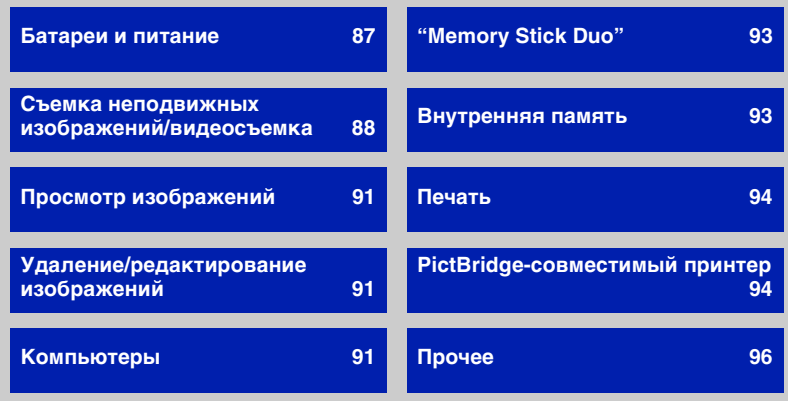

### <span id="page-86-0"></span>**Батареи и питание**

### **Неправильная индикация оставшегося заряда батареи, или индикатор показывает достаточный заряд батареи, но заряд вскоре заканчивается.**

- •Данное явление происходит, когда фотоаппарат используется в чрезмерно жарком или чрезмерно холодном месте.
- •При использовании щелочных или никель-оксидных батарей повышенной емкости (продаются отдельно) отображаемое оставшееся время может быть указано не точно.
- •Батареи разряжены. Вставьте новые батареи или заряженные никельметаллогидридные батареи (продаются отдельно).
- •При использовании никель-металлогидридных батарей их полюса или клеммы крышки загрязнены, поэтому батареи не заряжаются в достаточной степени. Очистите их ватным тампоном и т.п. [\(стр. 102\).](#page-101-0)
- •При использовании никель-металлогидридных батарей отображаемое оставшееся время отличается от текущего времени вследствие эффекта памяти [\(стр. 102\)](#page-101-0) и т.п. Полностью разрядите, а затем зарядите батареи, чтобы исправить отображаемую индикацию.
- •Закончился срок службы батарей. Замените их новыми.

#### **Батареи разряжаются слишком быстро.**

- •Фотоаппарат используется в чрезмерно холодном месте.
- •Закончился срок службы батарей. Замените их новыми.
- •При использовании никель-металлогидридных батарей их следует зарядить в достаточной степени.

### **Фотоаппарат автоматически выключается при открытии крышки отсека для батарей/карты памяти "Memory Stick Duo".**

•Это не является неисправностью. Прежде чем открыть крышку отсека для батарей/карты памяти "Memory Stick Duo", выключите фотоаппарат.

#### **Не удается включить фотоаппарат.**

- •Правильно установите батареи.
- •Батареи разряжены. Вставьте новые батареи или заряженные никельметаллогидридные батареи.
- •Закончился срок службы батарей. Замените их новыми.

#### **Внезапное отключение питания.**

- •Если фотоаппарат не используется в течение примерно трех минут при включенном питании, он автоматически отключится для предотвращения расхода заряда батарей. Снова включите питание фотоаппарата.
- •Батареи разряжены. Вставьте новые батареи или заряженные никельметаллогидридные батареи.

### <span id="page-87-0"></span>**Съемка неподвижных изображений/видеосъемка**

#### **Невозможно выполнить запись изображений.**

- •Проверьте свободную емкость внутренней памяти или карты памяти "Memory Stick Duo". Если память заполнена, выполните одно из следующих действий.
- Удалите ненужные изображения [\(стр. 28\)](#page-27-0).
- Замените карту памяти "Memory Stick Duo".
- •Нельзя записать изображения во время зарядки вспышки.
- При фотосъемке установите переключатель режимов в положение (фотография).
- При видеосъемке установите переключатель режимов в положение (Видеоизображение).

#### **Объект не видно на экране.**

•Фотоаппарат установлен в режим воспроизведения. Установите переключатель режимов в положение (фотография) или (Видеоизображение) [\(стр. 21\)](#page-20-0).

#### **Не работает функция устойчивой съемки.**

- Когда на экране отображается индикация ( $\psi$ , функция подавления размытости не работает.
- •Функция устойчивой съемки может не работать надлежащим образом при съемке ночных сцен.
- •Для выполнения съемки сначала нажмите кнопку затвора наполовину, а затем до конца.

#### **Изображение не сфокусировано.**

- •Объект находится слишком близко. Убедитесь, что при съемке объектив расположен от объекта на расстоянии, большем чем минимально допустимое расстояние до съемки, которое составляет приблизительно 5 см (W)/50 см (T) (от передней линзы объектива) [\(стр. 22\).](#page-21-0)
- При фотосъемке в качестве режима Выбор сцены был выбран режим ) (Сумерки) или режим (Ландшафт).
- •Выбрана функция предварительной установки фокусировки. Выберите режим автофокусировки [\(стр. 41\)](#page-40-0).
- •См. ["Если объект находится вне фокуса" на стр. 42](#page-41-0).

#### **Изменение фокусного расстояния не работает.**

- •Не удастся использовать функцию интеллектуального увеличения в зависимости от размера изображения [\(стр. 57\).](#page-56-0)
- •Не удастся использовать цифровое увеличение при видеосъемке.
- •Масштаб увеличения невозможно изменять при видеосъемке.

### **Вспышка не работает.**

- •Для вспышки установлено значение (© Принудительная вспышка выключена) [\(стр. 23\).](#page-22-0)
- •Вспышку нельзя использовать в следующих случаях.
	- Для параметра [Режим ЗАПИСИ] установлено значение [Cерия] [\(стр. 38\).](#page-37-0)
	- В режиме Фотоаппарат (Выбор сцены) [\(стр. 34\)](#page-33-0) был выбран режим  $\hat{g}_0$ (Высок.чувствит.) или режим (Сумерки).
	- Выполняется видеосъемка.
- Выберите режим вспышки  $\sharp$  (принудительная вспышка включена), если в качестве режима Фотоаппарат (Выбор сцены) [\(стр. 23\)](#page-22-0) выбран режим (Ландшафт), № (Пляж) или <sup>8</sup> (Снег).

### **На изображениях, снятых с использованием вспышки, появляются размытые пятна.**

•Частицы (пыль, пыльца и т.д.) в воздухе отразили свет вспышки и появились на изображении. Это не является неисправностью [\(стр. 11\)](#page-10-0).

### **Функция съемки крупным планом (Макро) не работает.**

• В режиме Фотоаппарат (Выбор сцены) [\(стр. 34\)](#page-33-0) был выбран режим  $\blacktriangleright$  (Сумерки) или режим (Ландшафт).

#### **Не удается отключить функцию "Макро".**

•Функция отключения режима макросъемки отсутствует. В режиме (Авто) можно выполнять съемку в режиме "телефото" даже при макросъемке.

#### **Дата и время не отображаются.**

•Во время съемки дата и время не отображаются. Они отображаются только во время воспроизведения.

### **Не удается вставить дату в изображения.**

•Данный фотоаппарат не обладает функцией наложения дат на изображения [\(стр. 94\).](#page-93-3)

С помощью приложения "PMB" можно выполнить печать или сохранение изображений с датой [\(стр. 68\).](#page-67-0)

#### **Индикация величины F и скорости затвора мигает, если нажата кнопка затвора и удерживается в таком положении.**

•Экспозиция установлена неправильно. Откорректируйте экспозицию [\(стр. 38\).](#page-37-1)

#### **Экран слишком темный или слишком яркий.**

•Отрегулируйте яркость подсветки ЖК-экрана [\(стр. 18\)](#page-17-0).

#### **Изображение выглядит слишком темным.**

•Выполняется съемка объекта, за которым находится источник света. Выберите режим фотометрии [\(стр. 40\)](#page-39-0) или отрегулируйте экспозицию [\(стр. 38\)](#page-37-1).

#### **Изображение выглядит слишком ярким.**

•Отрегулируйте экспозицию [\(стр. 38\)](#page-37-1).

#### **Цвета изображения являются неправильными.**

•Установите для [Цветовой режим] значение [Нормал.] [\(стр. 46\).](#page-45-0)

#### **При наведении фотоаппарата на очень яркий объект появляются вертикальные полосы.**

•На изображении возникает эффект смазывания, появляются белые, черные, красные, фиолетовые и другие полосы. Данный эффект не является неисправностью.

#### **При просмотре изображения на экране в темном месте появляются помехи.**

•Фотоаппарат пытается улучшить видимость изображения на экране посредством временного повышения яркости в условиях недостаточного освещения. Это не отражается на записываемом изображении.

#### **Глаза человека выглядят красными.**

- •Установите для [Ум.эфф.кр.глаз] значение [Вкл] [\(стр. 45\)](#page-44-0).
- •Выполните съемку объекта с более близкого расстояния, чем расстояние при использовании вспышки.
- •Осветите комнату и выполните съемку объекта.
- •Отретушируйте изображение с помощью функции [Коррекция красных глаз] ([стр. 50](#page-49-0)).

#### **На экране появляются и остаются точки.**

•Это не является неисправностью. Эти точки не записываются [\(стр. 2\).](#page-1-0)

#### **Не выполняется последовательная съемка изображений.**

- •Внутренняя память или карта памяти "Memory Stick Duo" заполнена. Удалите ненужные изображения [\(стр. 28\).](#page-27-0)
- •Низкий уровень заряда батареи. Вставьте новые батареи или заряженные никель-металлогидридные батареи (продаются отдельно).

### <span id="page-90-0"></span>**Просмотр изображений**

#### **Изображения не воспроизводятся.**

- Установите переключатель режимов в положение  $\blacktriangleright$  (Воспроизведение) [\(стр. 26\).](#page-25-0)
- •Имя папки/файла было изменено на компьютере [\(стр. 75\)](#page-74-1).
- •Корпорация Sony не гарантирует воспроизведение файлов изображений на фотоаппарате, если эти файлы были обработаны с помощью компьютера или записаны на другом фотоаппарате.
- •Фотоаппарат находится в режиме USB. Удалите USB соединение [\(стр. 71\)](#page-70-1).

#### **Дата и время не отображаются.**

•На дисплее не отображаются индикаторы. Отобразите индикаторы на дисплее, нажав  $\triangle$  (DISP) на кнопке управления [\(стр. 18\)](#page-17-0).

#### **Сразу после начала воспроизведения появляется некачественное изображение.**

•Это может быть связано с обработкой изображения. Это не является неисправностью.

### <span id="page-90-1"></span>**Удаление/редактирование изображений**

#### **Нельзя удалить изображение.**

•Отмените защиту [\(стр. 51\).](#page-50-0)

#### **Функция изменения размера не работает.**

•Изменить размер видео не удастся.

### <span id="page-90-2"></span>**Компьютеры**

#### **Неизвестно, совместима ли ОС компьютера с фотоаппаратом.**

•Проверьте раздел ["Рекомендуемая компьютерная среда" на стр. 66](#page-65-0) для Windows и раздел [стр. 76](#page-75-0) для Macintosh.

### <span id="page-91-0"></span>**"Memory Stick PRO Duo" не распознается компьютером со слотом для "Memory Stick".**

- •Убедитесь, что компьютер и устройство чтения/записи для карт памяти "Memory Stick" поддерживают карту памяти "Memory Stick PRO Duo". Пользователи компьютеров и устройств чтения/записи для карт памяти "Memory Stick" производства других компаний (не Sony) должны связаться с соответствующими производителями.
- •Если карта памяти "Memory Stick PRO Duo" не поддерживается, подсоедините фотоаппарат к компьютеру (стр. [69](#page-68-2) и [76\)](#page-75-1). Компьютер распознает карту памяти "Memory Stick PRO Duo".

#### **Компьютер не распознает фотоаппарат.**

- •Включите питание.
- •При низком уровне заряда батареи следует вставить новые батареи, заряженные никель-металлогидридные батареи (продаются отдельно).
- •Установите для [Подсоед USB] значение [Mass Storage] [\(стр. 56\).](#page-55-0)
- •Используйте кабель USB (прилагается) [\(стр. 69\).](#page-68-2)
- •Отсоедините кабель USB от компьютера и фотоаппарата и плотно подсоедините повторно.
- •Отсоедините все оборудование, кроме фотоаппарата, клавиатуры и мыши, от разъемов USB компьютера.
- •Подсоедините фотоаппарат непосредственно к компьютеру без промежуточного концентратора USB или другого устройства [\(стр. 69\)](#page-68-2).

#### **Невозможно скопировать изображения.**

- •Подключите фотоаппарат к компьютеру с помощью USB [\(стр. 69\)](#page-68-2).
- •Выполните предписанную процедуру копирования для данной операционной системы (стр. [66](#page-65-0) и [76\)](#page-75-0).
- •При съемке изображений с помощью карты памяти "Memory Stick Duo", отформатированной на компьютере, возможно, не удастся скопировать изображения на компьютер. Снимайте с помощью карты памяти "Memory Stick Duo", отформатированной на фотоаппарате [\(стр. 59\)](#page-58-1).

### **После установки соединения USB программа "PMB" не запускается автоматически.**

•Подключите USB после включения компьютера [\(стр. 69\).](#page-68-3)

#### **Невозможно воспроизвести изображения на компьютере.**

- •Если используется программа "PMB", см. "Руководство по PMB" [\(стр. 68\).](#page-67-1)
- •Обратитесь к изготовителю компьютера или программного обеспечения.

### **Изображение и звук прерываются помехами при просмотре видеосъемки на компьютере.**

•Воспроизведение видеосъемки выполняется непосредственно из внутренней памяти или с карты памяти "Memory Stick Duo". Скопируйте видео на жесткий диск компьютера, затем воспроизведите видео с жесткого диска [\(стр. 69\).](#page-68-3)

#### **Невозможно распечатать изображение.**

•См. руководство по эксплуатации принтера.

### **После копирования на компьютер изображения нельзя просматривать с помощью фотоаппарата.**

- •Скопируйте их в папку, распознаваемую фотоаппаратом, например "101MSDCF" [\(стр. 71\).](#page-70-2)
- •Правильно выполняйте операции [\(стр. 75\)](#page-74-2).

### <span id="page-92-0"></span>**"Memory Stick Duo"**

#### **Не удается вставить карту памяти "Memory Stick Duo".**

•Вставьте ее в правильном направлении.

### **Карта памяти "Memory Stick Duo" была отформатирована по ошибке.**

•При форматировании все данные, имеющиеся на карте памяти "Memory Stick Duo", удаляются. Они не подлежат восстановлению.

### <span id="page-92-1"></span>**Внутренняя память**

#### **Невозможно воспроизводить или записывать изображения, используя внутреннюю память.**

•В фотоаппарат вставлена карта памяти "Memory Stick Duo". Извлеките ее.

### **Не удается скопировать данные, хранящиеся во внутренней памяти, на карту памяти "Memory Stick Duo".**

•Карта памяти "Memory Stick Duo" заполнена. Скопируйте изображение на карту памяти "Memory Stick Duo" с достаточной свободной емкостью.

**Не удается скопировать данные, хранящиеся на карте памяти "Memory Stick Duo" или в компьютере, во внутреннюю память.**

•Эта функция недоступна.

### <span id="page-93-1"></span><span id="page-93-0"></span>**Печать**

См. раздел "PictBridge-совместимый принтер", а также следующие пункты.

### **Изображения печатаются с обрезанными краями.**

- •На некоторых принтерах все края изображения могут быть обрезаны. Наиболее вероятна обрезка поперечного края изображения при печати изображений, снятых с настройкой режима [16:9].
- •При печати изображений на принтере отключите параметры подгонки или печати без рамки. Обратитесь к изготовителю принтера за консультацией, предусмотрены ли у принтера данные функции или нет.
- •При печати изображений в цифровом фотоателье выясните, возможна ли печать без обрезки по краям.

### <span id="page-93-3"></span>**Не удается напечатать изображения со вставленной датой.**

- •Можно напечатать изображения со вставленной датой с помощью программы "PMB" [\(стр. 68\).](#page-67-1)
- •Данный фотоаппарат не обладает функцией наложения дат на изображения. Однако, поскольку изображения, снятые этим фотоаппаратом, содержат информацию о дате записи, можно их распечатать и наложить дату, если принтер или программное обеспечение могут распознавать информацию Exif. Сведения о совместимости с информацией Exif можно получить у производителя принтера или программного обеспечения.
- •При использовании услуг фотоателье попросите их наложить даты на изображения.

### <span id="page-93-2"></span>**PictBridge-совместимый принтер**

#### **Невозможно установить соединение.**

- •Фотоаппарат не может быть непосредственно подключен к принтеру, несовместимому со стандартом PictBridge. Выясните у изготовителя принтера, является ли принтер PictBridge-совместимым или нет.
- •Проверьте, включен ли принтер, и может ли он быть подключен к фотоаппарату.
- •Установите для [Подсоед USB] значение [PictBridge] [\(стр. 56\)](#page-55-0).
- •Отсоедините и снова подсоедините кабель USB. Если принтер отображает сообщение об ошибке, обратитесь к инструкции по эксплуатации, прилагаемой к принтеру.

#### **Невозможно выполнить печать изображений.**

- •Проверьте, правильно ли подключен кабель USB к фотоаппарату и принтеру.
- •Включите принтер. Подробную информацию см. в инструкциях по эксплуатации, прилагаемых к принтеру.
- •При выборе параметра [Выход] во время печати, возможно, изображения не будут напечатаны. Отсоедините и снова подсоедините кабель USB. Если попрежнему не удается выполнить печать изображений, отсоедините кабель USB, выключите, а затем снова включите принтер и подсоедините кабель USB.
- Печать вилеосъемки невозможна.
- •Печать изображений, снятых с помощью других фотоаппаратов, или изображений, измененных с помощью компьютера, может не удаться.

#### **Печать отменена.**

• Кабель USB был отсоединен до того, как погас значок  $\mathbb{R}$  (соединение PictBridge).

#### **Не удается вставить дату или выполнить печать изображений в индексном режиме.**

- •Принтер не поддерживает эти функции. Обратитесь к изготовителю принтера за консультацией, предусмотрены ли у принтера данные функции или нет.
- •На некоторых моделях принтеров нельзя вставить дату в индексном режиме. Обратитесь к изготовителю принтера за консультацией.

### **Выполняется печать символов "---- -- --" на участке изображения для вставки даты.**

•Для изображения не записана дата, поэтому нельзя вставить дату. Установите для параметра [Дата] значение [Выкл] и выполните печать изображения еще раз [\(стр. 82\).](#page-81-0)

#### **Невозможно выбрать размер печати.**

•Обратитесь к изготовителю принтера за консультацией, может ли принтер обеспечить нужный размер.

#### **Невозможно выполнить печать изображения выбранного размера.**

- •При использовании бумаги другого размера после подсоединения принтера к фотоаппарату отсоедините и снова подсоедините кабель USB.
- •Настройки печати фотоаппарата отличаются от настроек принтера. Измените настройки фотоаппарата [\(стр. 82\)](#page-81-0) или принтера.

#### **Работа фотоаппарата невозможна после отмены печати.**

•Подождите немного, пока принтер выполняет отмену. Для этого может понадобиться некоторое время в зависимости от принтера.

### <span id="page-95-1"></span>**Прочее**

#### **Невозможно сбросить номер файла.**

•При замене носителя для записи снова начать нумерацию файлов с помощью фотоаппарата не удастся. Чтобы снова начать нумерацию файлов, отформатируйте карту памяти "Memory Stick Duo" ([стр. 59](#page-58-1), [62\)](#page-61-0) или внутреннюю память, а затем снова инициализируйте настройки [\(стр. 55\).](#page-54-0) Однако при этом будут удалены данные на карте памяти "Memory Stick Duo" или внутренней памяти, а все настройки, включая дату, будут инициализированы.

#### **При выдвинутом объективе фотоаппарат не работает.**

- •Не пытайтесь принудительно переместить объектив, если он не перемещается.
- •Вставьте новые батареи или заряженные никель-металлогидридные батареи, затем включите фотоаппарат.

#### **Объектив покрылся влагой.**

•Произошла конденсация влаги. Выключите фотоаппарат и оставьте его примерно на час перед использованием.

#### **Объектив не перемещается при выключенном фотоаппарате.**

•Батареи разряжены. Вставьте новые батареи или заряженные никельметаллогидридные батареи.

### **Фотоаппарат нагревается при использовании его в течение длительного времени.**

•Это не является неисправностью.

#### **При включении фотоаппарата появляется экран установки часов.**

•Установите дату и время еще раз [\(стр. 63\)](#page-62-0).

#### <span id="page-95-0"></span>**Требуется изменить дату или время.**

•Установите дату и время еще раз [\(стр. 63\)](#page-62-0).

# <span id="page-96-0"></span>Предупреждающие сообщения

### **Сообщения**

При появлении следующих сообщений следуйте инструкциям.

### $\sim$

•Низкий уровень заряда батареи. Вставьте новые батареи или заряженные никельметаллогидридные батареи (продаются отдельно). В зависимости от условий использования и типа батареи, индикатор может мигать, даже если все еще имеется от 5 до 10 минут оставшегося времени батареи.

### **Ошибка системы**

•Выключите и снова включите питание.

### **Ошибка внутр. памяти**

•Выключите и снова включите питание.

### **Вставьте снова картупамяти Memory Stick**

- •Вставьте карту памяти "Memory Stick Duo" правильно.
- •Установленная карта памяти "Memory Stick Duo" не может быть использована в фотоаппарате [\(стр. 100\)](#page-99-0).
- •Карта памяти "Memory Stick Duo" повреждена.
- •Область контактов карты памяти "Memory Stick Duo" загрязнена.

### **Ошибка типа Memory Stick**

•Установленная карта памяти "Memory Stick Duo" не может быть использована в фотоаппарате [\(стр. 100\)](#page-99-0).

### **Нет доступа к Memory Stick В доступе отказано**

•Используется карта памяти "Memory Stick Duo" с функцией управления доступом.

### **Ошибка форматирования карты памяти Memory Stick Ошибка форматирования внутренней памяти**

•Отформатируйте карту памяти снова [\(стр. 59,](#page-58-1) [62\)](#page-61-0).

### **Карта памяти Memory Stick**

•Используется карта памяти "Memory Stick Duo" с переключателем защиты от записи, который установлен в положение LOCK. Установите этот переключатель в положение записи.

### **Нет места на внутренней памяти Нет места на карте памяти Memory Stick**

•Удалите ненужные изображения или файлы [\(стр. 28\).](#page-27-0)

### **Только чтение памяти**

•Фотоаппарату не удается записать или удалить изображения с данной карты памяти "Memory Stick Duo".

### **Нет снимков**

- •Во внутреннюю память не было записано никаких изображений.
- •На карту памяти "Memory Stick Duo" не записаны изображения, которые можно воспроизвести.
- •В выбранной папке нет файла, который можно воспроизвести в режиме слайд-шоу.

#### **Ошибка папки**

•Папка, имеющая номер с такими же первыми тремя цифрами, уже существует на карте памяти "Memory Stick Duo" (например: 123MSDCF или 123ABCDE). Выберите другую папку или создайте новую ([стр. 59,](#page-58-0) [60](#page-59-0)).

#### **Создан дополн папок невозм**

•Папка с именем, начинающимся с цифр "999", уже существует на карте памяти "Memory Stick Duo". В этом случае дополнительные папки создать не удастся.

### **Ошибка файла**

•При воспроизведении изображения произошла ошибка. Корпорация Sony не гарантирует воспроизведение файлов изображений на фотоаппарате, если эти файлы были обработаны с помощью компьютера или записаны на другом фотоаппарате.

#### **Папка только для чтения**

•Выбрана папка, которую невозможно назначить в качестве папки для записи. Выберите другую папку [\(стр. 60\).](#page-59-0)

#### **Файл защищен**

•Снимите защиту [\(стр. 51\)](#page-50-0).

### **Превышен размер изобр**

•Воспроизводится изображение, размер которого не поддерживается на данном фотоаппарате.

### **(Индикатор предупреждения о вибрации)**

•Из-за недостаточного освещения может возникнуть сотрясение фотоаппарата. Используйте вспышку, включите функцию подавления размытости или закрепите фотоаппарат на штативе.

### **Режим макро не действ**

•При текущих настройках функция макросъемки недоступна [\(стр. 34\)](#page-33-0).

### **Установки вспышки не могут быть изменены**

•При текущих настройках нельзя использовать вспышку [\(стр. 34\)](#page-33-0).

### **Выбрано максимальное количество изображений**

- •Можно выбрать до 100 файлов изображений с помощью параметра [Составные снимки].
- •При выборе всех файлов изображений в папке максимальное количество изображений составляет 999.
- •Можно добавить до 999 файлов изображений к избранным, а также можно установить метку ПРОЕ (команда печати) не более чем на 999 файлов. Отмените выбор.

### **Принтер занят Ошибка бумаги Нет бумаги Ошибка чернил Низкий уровень печатной краски Нет печатной краски**

•Проверьте принтер.

### **Ошибка принтера**

- •Проверьте принтер.
- •Проверьте, не повреждено ли изображение, печать которого требуется выполнить.
- - •Передача данных на принтер может быть не закончена. Не отсоединяйте кабель USB.

### **Обработка...**

- •Происходит отмена текущего задания печати принтером. До завершения этой операции печать выполнить невозможно. Для этого может потребоваться время в зависимости от принтера.
- •При выборе всех файлов изображения в папке для обработки может потребоваться время.

### **Операция не может быть выполн. для видеофайлов**

•Выбрана функция, которую нельзя использовать для видеосъемки.

### **Операция не может быть выполн. для неподдерживаемых файлов**

•Не удастся выполнить обработку и редактирование с помощью фотоаппарата файлов изображений, которые были обработаны с помощью компьютера или изображений, которые были записаны другим фотоаппаратом.

### **Операция не может быть выполн. при использ. соедин. PictBridge**

•Если фотоаппарат подключен к PictBridge-совместимому принтеру, некоторые функции недоступны.

### **Невозможно обнаружить лицо для ретуширования**

•В зависимости от изображения, возможно, не удастся выполнить ретуширование.

#### **Выкл питан и вкл его снова**

•Неисправность объектива.

# <span id="page-99-0"></span>*Прочее* О карте памяти "Memory Stick Duo"

Карта памяти "Memory Stick Duo" представляет собой компактный носитель на базе микрочипа, предназначенный для записи данных. Типы карт памяти "Memory Stick Duo", которые могут использоваться с этим фотоаппаратом, перечислены в приведенной ниже таблице. Однако надлежащая работа не может гарантироваться для всех функций карты памяти "Memory Stick Duo".

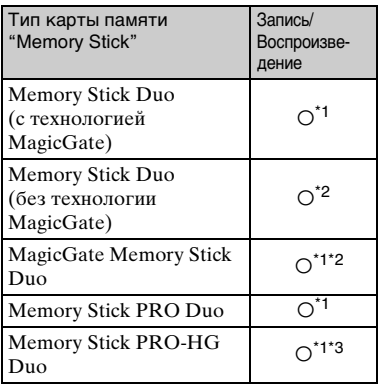

- \*1) Карты памяти "Memory Stick Duo", "MagicGate Memory Stick Duo" и "Memory Stick PRO Duo" оснащены функциями MagicGate. MagicGate – это технология защиты авторских прав на основе технологии шифрования. Запись/ воспроизведение данных, для которых требуются функции MagicGate, нельзя выполнить с помощью этого фотоаппарата.
- \*2) Фотоаппарат не поддерживает скоростную передачу данных с использованием парал лельного интерфей са.
- \*3) Этот фотоаппарат не поддерживает 8 битную параллельную передачу данных. Поддерживает 4-битную параллельную передачу данных, эквивалентную карте памяти "Memory Stick PRO Duo".
- Это устройство поддерживает карты памяти "Memory Stick Micro" ("M2"). "M2" – это аббревиатура от "Memory Stick Micro".
- Работа карты памяти "Memory Stick Duo", отформатированной на компьютере, с данным фотоаппаратом не гарантируется.
- Скорости чтения/записи данных различаются в зависимости от сочетания используемых карт памяти "Memory Stick Duo" и оборудования.
- Не извлекайте карту памяти "Memory Stick Duo" во время чтения или записи данных.
- Данные могут быть повреждены в следующих случаях:
	- при извлечении карты памяти "Memory Stick Duo" или выключении питания фотоаппарата во время операции чтения или записи;
	- при использовании карты памяти "Memory Stick Duo" в местах, подверженных статическому электричеству или электрическим помехам.
- Рекомендуется создание резервных копий важных данных на жестком диске компьютера.
- Делая записи в области для надписей, не надавливайте на нее сильно.
- Не прикрепляйте никаких этикеток ни на саму карту памяти "Memory Stick Duo", ни на адаптер для карт памяти "Memory Stick Duo".
- При транспортировке или хранении карты памяти "Memory Stick Duo" поместите ее в прилагаемый к ней футляр.
- Не прикасайтесь к области контактов карты памяти "Memory Stick Duo" рукой или металлическим предметом.
- Не ударяйте, не сгибайте и не роняйте карту памяти "Memory Stick Duo".
- Не разбирайте и не модифицируйте карту памяти "Memory Stick Duo".
- Не подвергайте карту памяти "Memory Stick Duo" воздействию воды.
- Не оставляйте карту памяти "Memory Stick Duo" в доступных для маленьких детей местах. Они могут случайно проглотить ее.
- Не вставляйте никакие предметы, кроме карты памяти "Memory Stick Duo", в слот "Memory Stick Duo". В противном случае это может привести к неисправности.
- Не используйте и не храните карту памяти "Memory Stick Duo" в следующих условиях.
	- в местах с высокой температурой, например в салоне автомобиля, находящегося на стоянке под воздействием прямых солнечных лучей;
	- в местах, подверженных воздействию прямых солнечных лучей;
	- во влажных местах или местах с наличием коррозионных веществ.

### **Примечания по использованию адаптера для карты памяти "Memory Stick Duo" (продается отдельно)**

- Для использования карты памяти "Memory Stick Duo" с устройствами, совместимыми с "Memory Stick", не забудьте вставить карту памяти "Memory Stick Duo" в адаптер для карт памяти "Memory Stick Duo". Если вставить карту памяти "Memory Stick Duo" в "Memory Stick"-совместимое устройство без адаптера для карт памяти "Memory Stick Duo", возможно, не удастся извлечь ее из устройства.
- Вставляя карту памяти "Memory Stick Duo" в адаптер для карт памяти "Memory Stick Duo", убедитесь, что карта памяти "Memory Stick Duo" находится в правильном положении, затем вставьте ее до упора. Неправильная установка может привести к неисправности.
- При использовании карты памяти "Memory Stick Duo" с адаптером для карт памяти "Memory Stick Duo" с устройством, совместимым с "Memory Stick", убедитесь, что адаптер для карт памяти "Memory Stick Duo" вставлен в правильном направлении. Следует учесть, что неправильное использование может привести к повреждению оборудования.
- Не вставляйте адаптер для карт памяти "Memory Stick Duo" в устройство, совместимое с "Memory Stick", без карты памяти "Memory Stick Duo". Это может привести к неисправности аппарата.

### **Примечания по использованию карты памяти "Memory Stick PRO Duo" (продается отдельно)**

Для данного фотоаппарата гарантируется надлежащая работа карты памяти "Memory Stick PRO Duo" емкостью до 16 ГБ.

### **Примечания по использованию карты памяти "Memory Stick Micro" (продается отдельно)**

- Для использования карты памяти "Memory Stick Micro" с этим фотоаппаратом, обязательно вставьте карту памяти "Memory Stick Micro" в адаптер для карт памяти "M2" размера Duo. Если вставить карту памяти "Memory Stick Micro" в фотоаппарат без адаптера для карт памяти "M2" размера Duo, возможно, не удастся извлечь ее из устройства.
- Не оставляйте карту памяти "Memory Stick Micro" в доступных для маленьких детей местах. Они могут случайно проглотить ее.

# <span id="page-101-0"></span>Режим работы от батарей

### **Батареи, которые можно и которые нельзя использовать с фотоаппаратом**

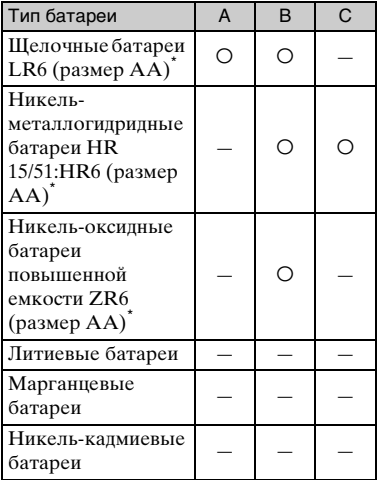

A: прилагается

B: поддерживается

C: перезаряжаемая

\* Перед использованием батарей ознакомьтесь с мерами предосторожности для каждого типа батареи.

Работа батарей, которые не поддерживается, не может быть гарантирована в случае падения напряжения или возникновения других проблем, связанных с природой батарей.

### <span id="page-101-1"></span>**Щелочные батареи (прилагается)/никель-оксидная батарея повышенной емкости (продаются отдельно)**

- Щелочные батареи/никель-оксидную батарею повышенной емкости нельзя перезаряжать.
- Срок службы щелочных батарей/никельоксидных батарей повышенной емкости меньше срока службы никельметаллогидридных батарей. По этой причине питание может отключиться, даже если индикатор оставшегося заряда батарей показывает достаточный оставшийся срок службы батарей.
- Эксплуатационные качества существенно отличаются в зависимости от фирмы изготовителя и типа батареи, и в некоторых случаях срок службы батарей может быть чрезвычайно коротким. Это особенно характерно при низких температурах, поэтому, возможно, не удастся выполнить съемку при температурах ниже 5°C.
- Не используйте новые и старые батареи вместе.
- При использовании щелочных батарей/ никель-оксидных батарей повышенной емкости оставшийся заряд батарей может отображаться неточно.
- В силу особенностей щелочных батарей/ никель-оксидных батарей повышенной емкости оставшееся временя съемки и оставшееся время сильно отличаются. По этой причине фотоаппарат может отключиться при выдвинутом объективе во время переключения режимов. В этом случае замените батареи новыми. Использование никельметаллогидридных батарей позволяет

дольше пользоваться фотоаппаратом.

### **Никель-металлогидридные батареи (продаются отдельно)**

- Не снимайте наружные уплотнения и не повреждайте батареи. Никогда не используйте батареи, с которых были полностью или частично удалены уплотнения, или батареи, которые какимлибо способом расслоились. Это может привести к утечкам, взрыву или перегреву батареи, что может стать причиной получения ожога или травмы. Это может стать причиной неисправности зарядного устройства.
- Не переносите и не храните никельметаллогидридные батареи вместе с металлическими предметами. Металлические предметы вызвать короткое замыкание полюсов + и –, что может стать причиной нагрева или возгорания.
- Если полюса никель-металлогидридных батарей загрязнены, батареи не могут быть заряжены надлежащим образом. Протрите их сухой тканью и т.п.
- Во время приобретения, а также после длительного хранения никельметаллогидридные батареи могут быть заряжены не полностью. Это типично для данного типа батарей и не является неисправностью. Если это произойдет, то для устранения проблемы несколько раз полностью разрядите и перезарядите батареи.
- При выполнении перезарядки никельметаллогидридных батарей до того, как будет полностью израсходован весь имеющийся заряд, предупреждение о низком заряде батарей может отобразиться быстрее, чем ожидается. Это называется "эффектом памяти".\* В этом случае поможет зарядка батарей только после полного использования существующего заряда.
	- \* "Эффект памяти" ситуация, в которой емкость батарей временно понижается.
- Для полного расхода заряда батарей установите фотоаппарат в режим показа слайд-шоу [\(стр. 47\)](#page-46-0) и оставьте его в таком состоянии до тех пор, пока заряд батарей не израсходуется.
- Не используйте одновременно новые и использованные батареи.

• Не подвергайте батареи воздействию воды. Батарея не является водостойкой.

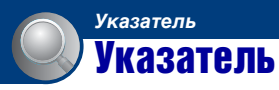

# **A**

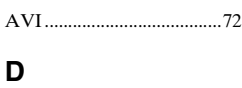

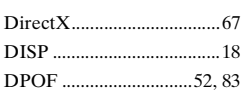

# **E**

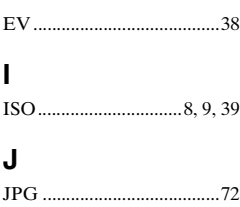

# **L**

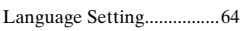

# **M**

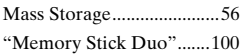

# **O**

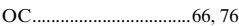

## **P**

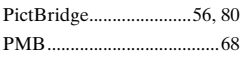

# **S**

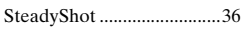

## **V**

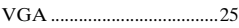

# **А**

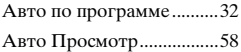

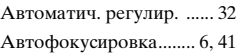

## **Б**

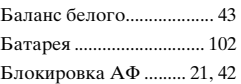

# **В**

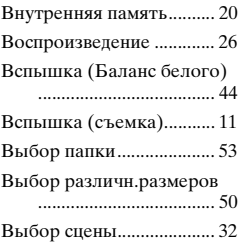

## **Г**

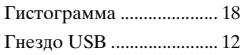

# **Д**

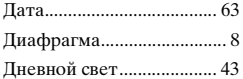

# **З**

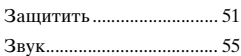

## **И**

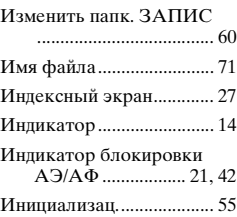

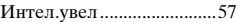

# **К**

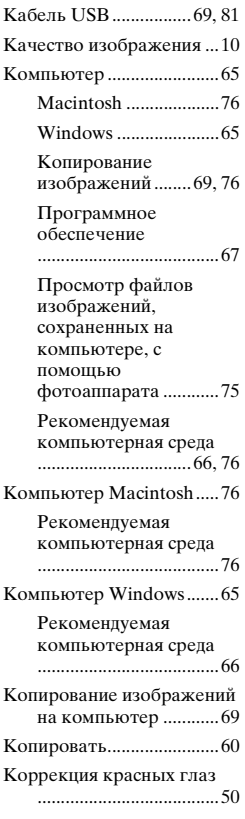

# **Л**

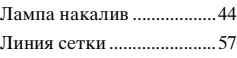

# **М**

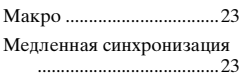

### Указатель

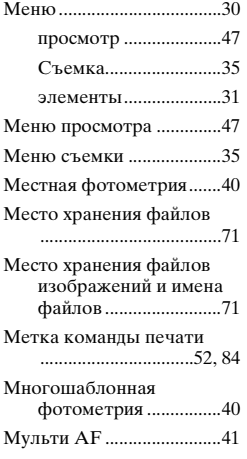

# **Н**

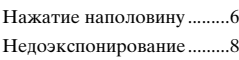

# **О**

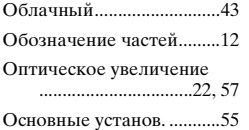

# **П**

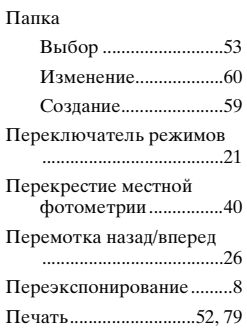

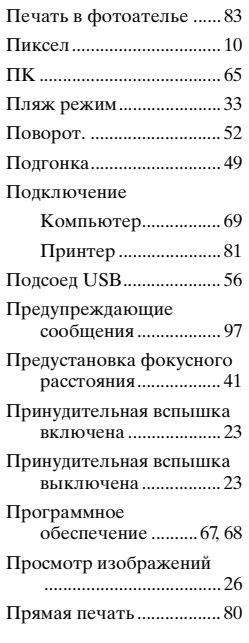

# **Р**

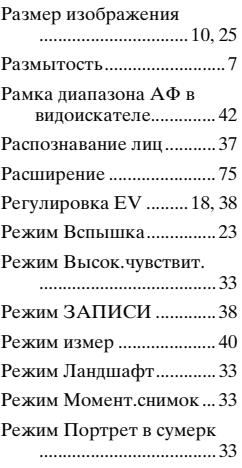

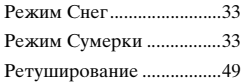

# **С**

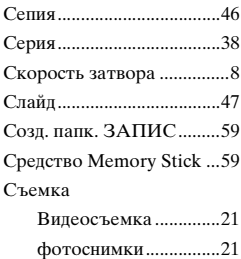

## **Т**

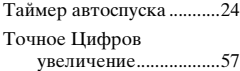

# **У**

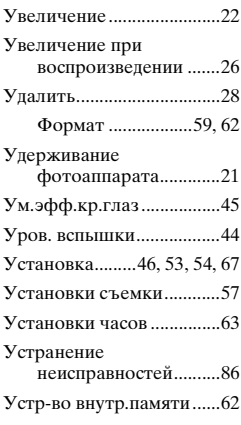

## **Ф**

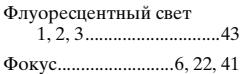

### Указатель

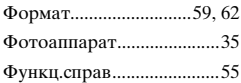

# **Ц**

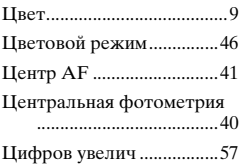

# **Ч**

[Черн-Бел............................46](#page-45-3)

## **Э**

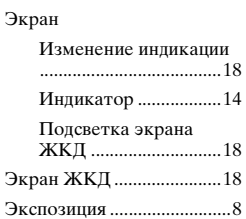

Дополнительная информация по данному изделию и ответы на часто задаваемые вопросы могут быть найдены на нашем Webcaйтe поддержки покупателей.